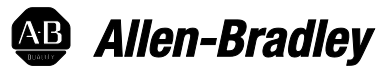

# **RSLogix 500 Getting Results Guide**

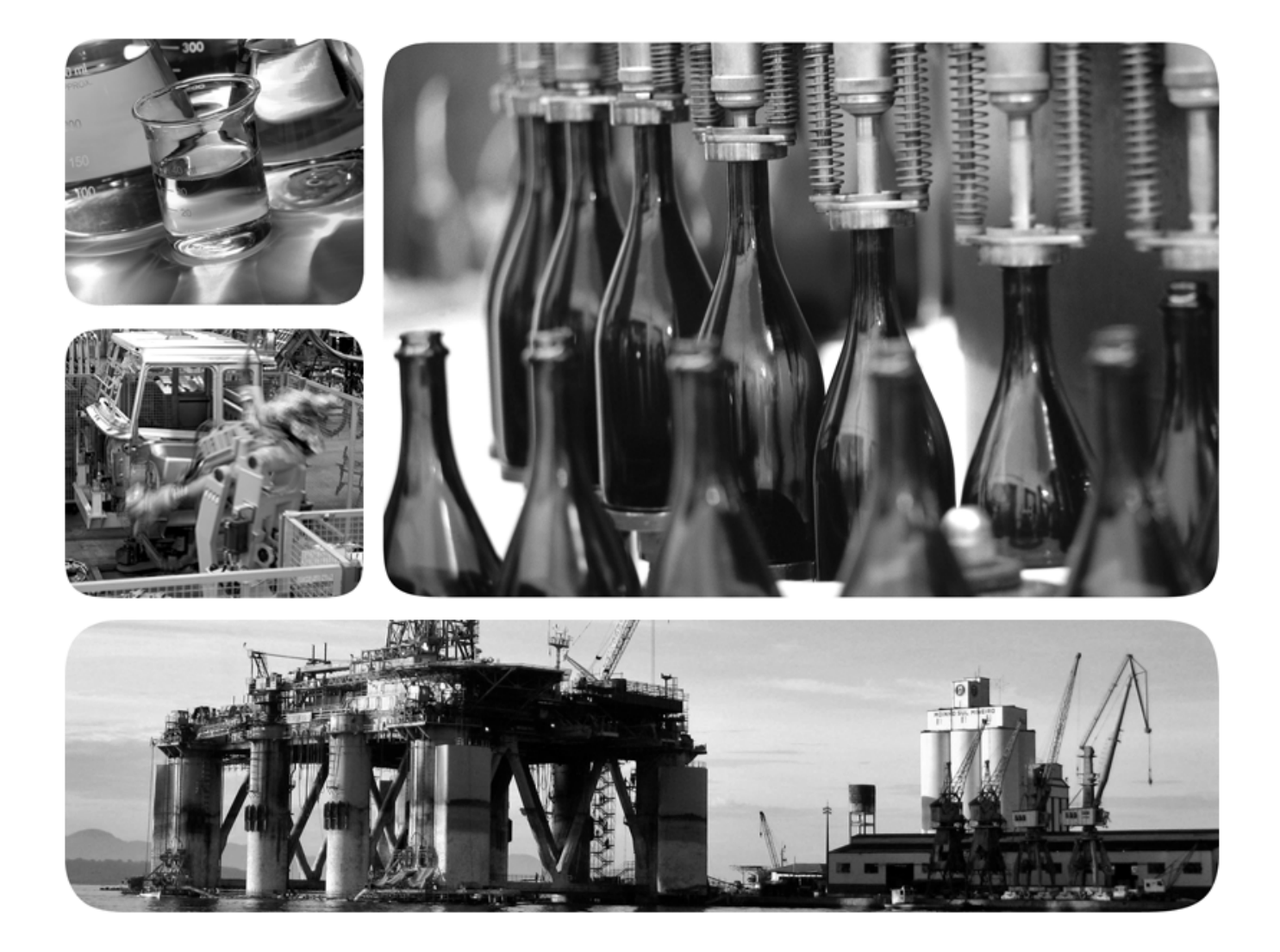

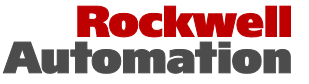

**Allen-Bradley · Rockwell Software** 

### **Important user information**

Read this document and the documents listed in the additional resources section about installation, configuration, and operation of this equipment before you install, configure, operate, or maintain this product. Users are required to familiarize themselves with installation and wiring instructions in addition to requirements of all applicable codes, laws, and standards.

Activities including installation, adjustments, putting into service, use, assembly, disassembly, and maintenance are required to be carried out by suitably trained personnel in accordance with applicable code of practice. If this equipment is used in a manner not specified by the manufacturer, the protection provided by the equipment may be impaired.

In no event will Rockwell Automation, Inc. be responsible or liable for indirect or consequential damages resulting from the use or application of this equipment.

The examples and diagrams in this manual are included solely for illustrative purposes. Because of the many variables and requirements associated with any particular installation, Rockwell Automation, Inc. cannot assume responsibility or liability for actual use based on the examples and diagrams.

No patent liability is assumed by Rockwell Automation, Inc. with respect to use of information, circuits, equipment, or software described in this manual.

Reproduction of the contents of this manual, in whole or in part, without written permission of Rockwell Automation, Inc., is prohibited.

Throughout this manual, when necessary, we use notes to make you aware of safety considerations.

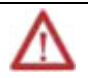

**WARNING:** Identifies information about practices or circumstances that can cause an explosion in a hazardous environment, which may lead to personal injury or death, property damage, or economic loss.

**ATTENTION:** Identifies information about practices or circumstances that can lead to personal injury or death, property damage, or economic loss. Attentions help you identify a hazard, avoid a hazard, and recognize the consequence

**Important:** Identifies information that is critical for successful application and understanding of the product.

Labels may also be on or inside the equipment to provide specific precautions.

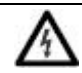

**SHOCK HAZARD:**Labels may be on or inside the equipment, for example, a drive or motor, to alert people that dangerous voltage may be present.

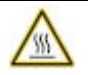

**BURN HAZARD:**Labels may be on or inside the equipment, for example, a drive or motor, to alert people that surfaces may reach dangerous temperatures.

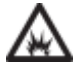

**ARC FLASH HAZARD:**Labels may be on or inside the equipment, for example, a motor control center, to alert people topotential Arc Flash. Arc Flash will cause severe injury or death. Wear proper Personal Protective Equipment (PPE). Follow ALL Regulatory requirements for safe work practices and for Personal Protective Equipment (PPE).

Allen-Bradley, Rockwell Software, Rockwell Automation, and TechConnect are trademarks of Rockwell Automation, Inc.

Trademarks not belonging to Rockwell Automation are property of their respective companies.

# **Table of contents**

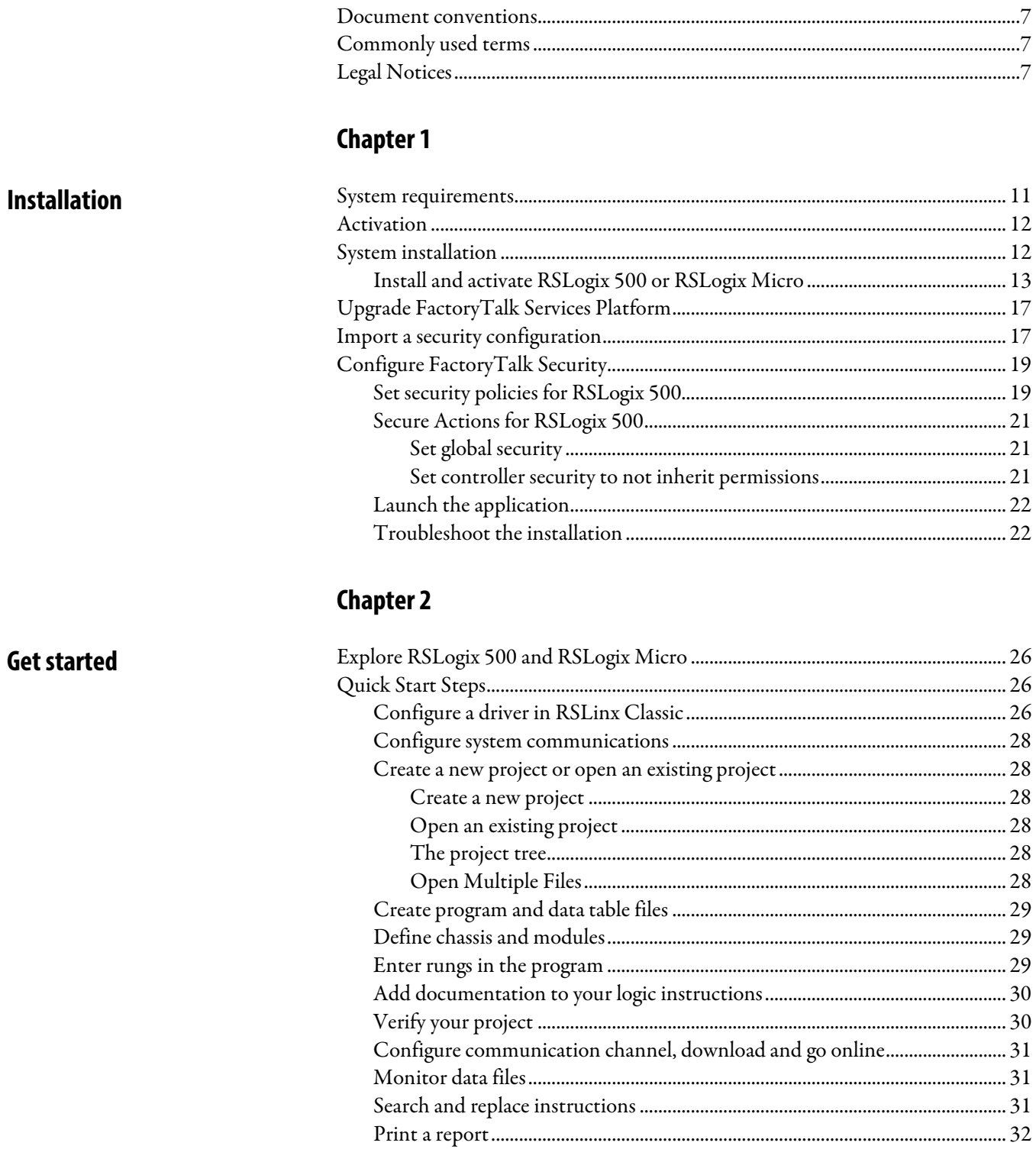

**Preface** 

### **Chapter 3**

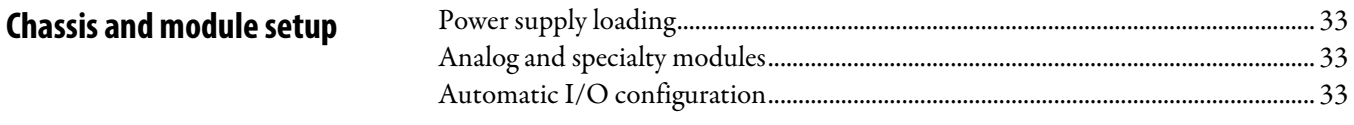

# **Chapter 4**

**Enter ladder logic** 

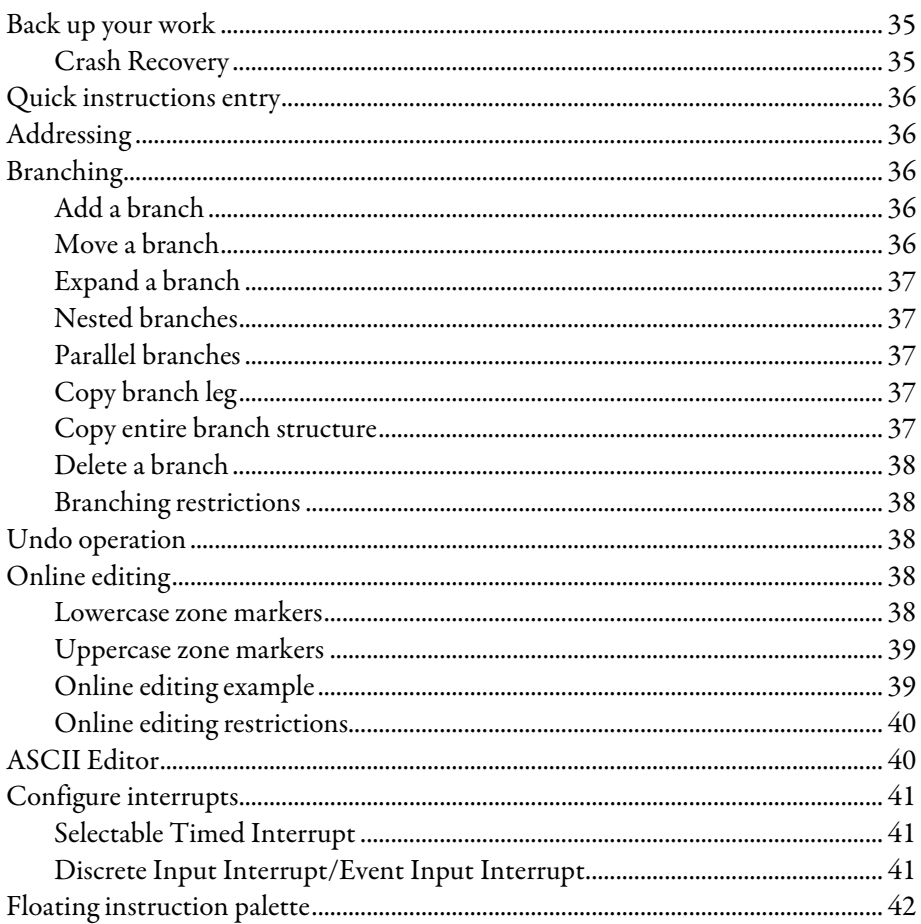

# **Chapter 5**

Import and export a database

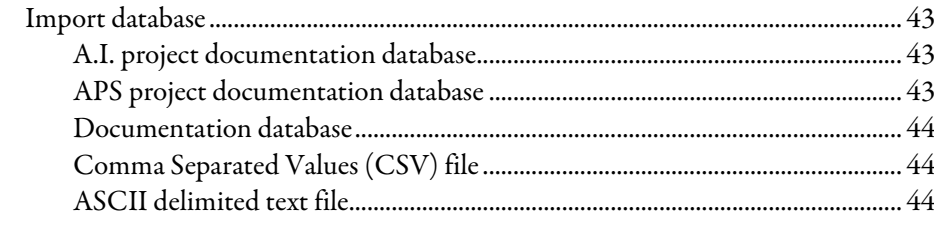

### **Chapter 6**

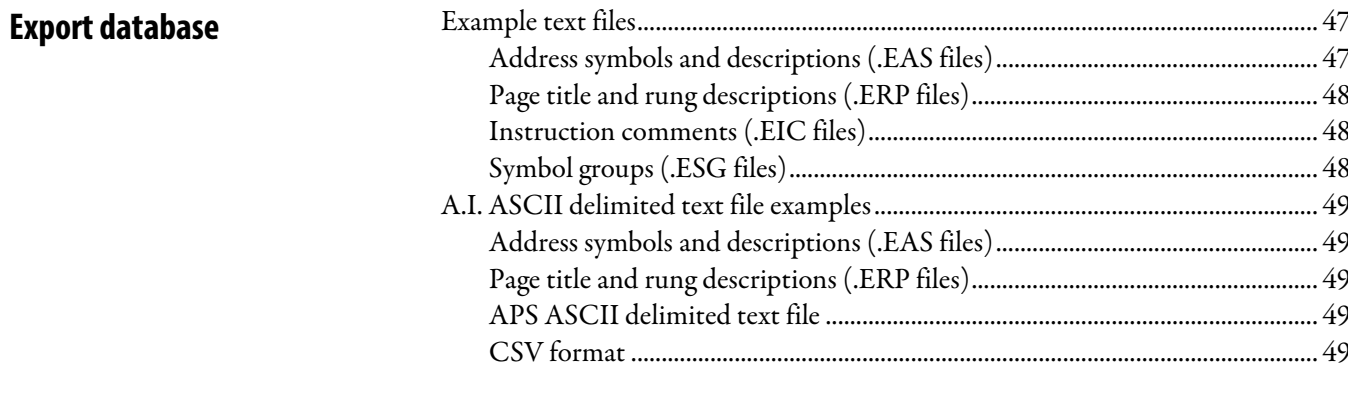

### **Chapter 7**

### **Monitor Data**

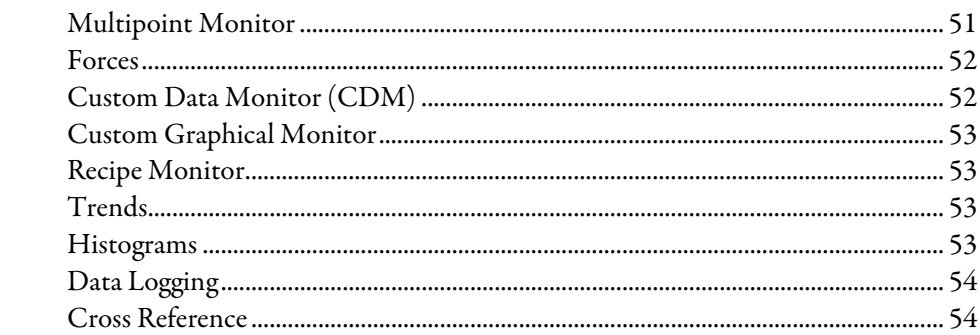

### **Chapter 8**

**Save and load SLC libraries** 

### 

### **Chapter 9**

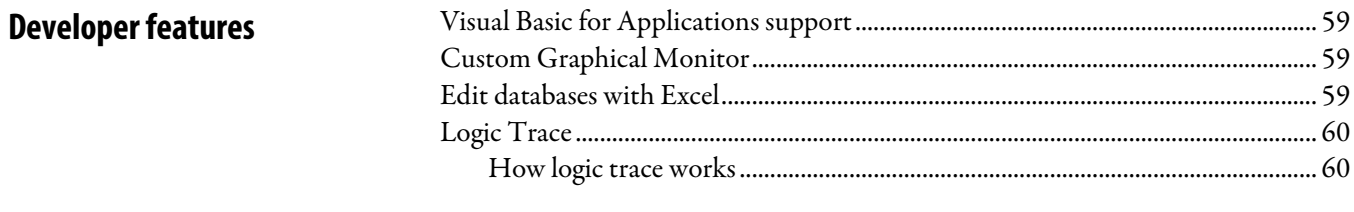

### **Chapter 10**

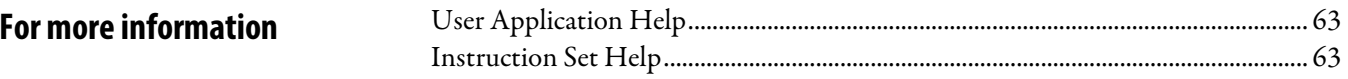

**Index** 

<span id="page-6-5"></span><span id="page-6-2"></span><span id="page-6-1"></span><span id="page-6-0"></span>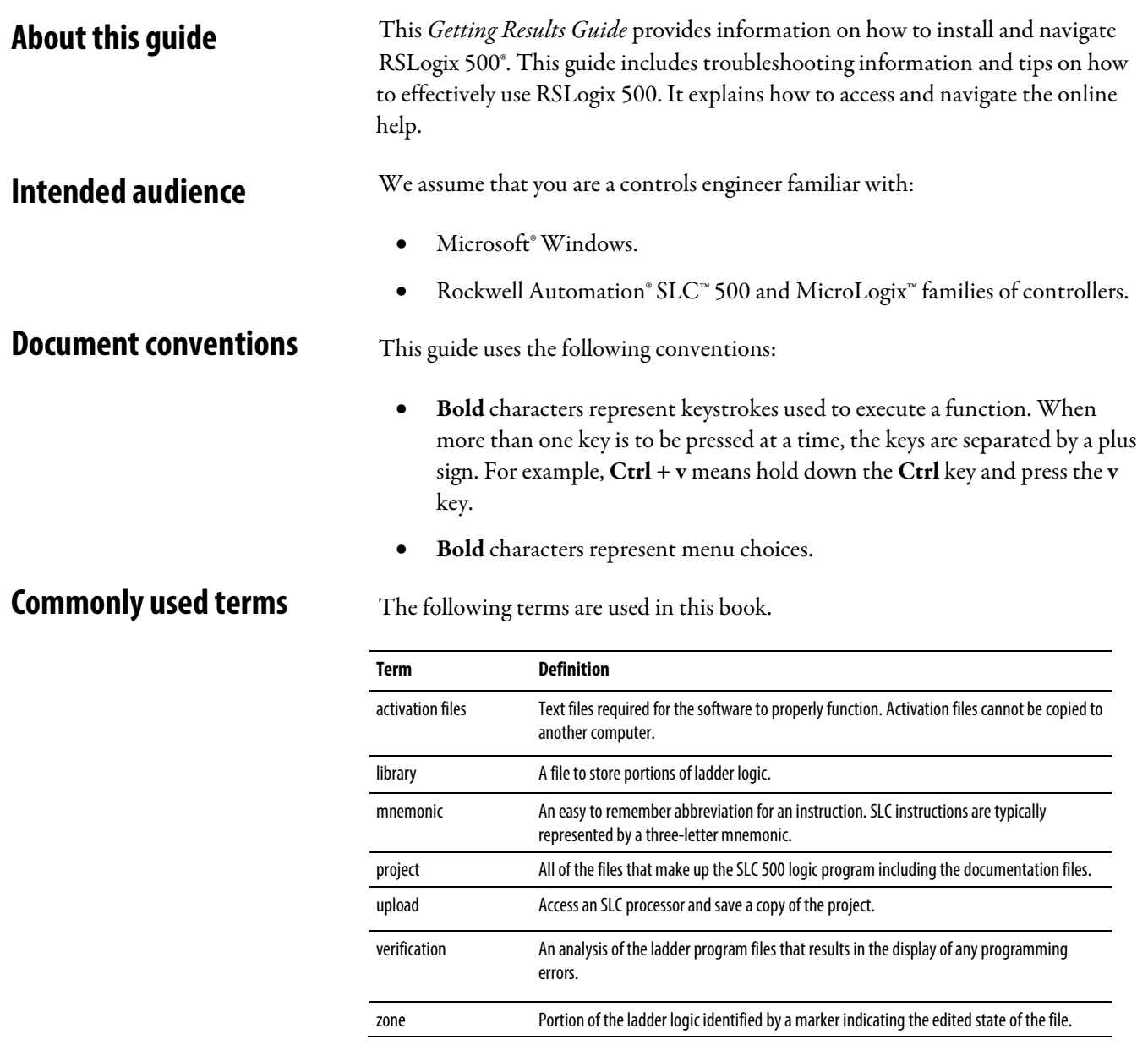

# <span id="page-6-4"></span><span id="page-6-3"></span>**Legal Notices**

### Copyright notice

Copyright © 2018 Rockwell Automation Technologies, Inc. All Rights Reserved. Printed in USA.

This document and any accompanying Rockwell Software products are copyrighted by Rockwell Automation Technologies, Inc. Any reproduction and/or distribution without prior written consent from Rockwell Automation Technologies, Inc. is strictly prohibited. Please refer to the license agreement for details.

#### End User License Agreement (EULA)

You can view the Rockwell Automation End-User License Agreement ("EULA") by opening the License.rtf file located in your product's install folder on your hard drive.

#### Open Source Licenses

The software included in this product contains copyrighted software that is licensed under one or more open source licenses. Copies of those licenses are included with the software. Corresponding Source code for open source packages included in this product are located at their respective web site(s).

Alternately, obtain complete Corresponding Source code by contacting Rockwell Automation via the Contact form on the Rockwell Automation website: <http://www.rockwellautomation.com/global/about-us/contact/contact.page> Please include "Open Source" as part of the request text.

A full list of all open source software used in this product and their corresponding licenses can be found in the OPENSOURCE folder included with the product's Release Notes. The default installed location of these licenses is C:\Program Files (x86)\Rockwell Software\RSLogix 500 English\RSLogix 500 Release Notes\OPENSOURCE\index.htm.

### Trademark Notices

Rockwell Software, Advanced Interface Series, RSLogix, RSLogix 500, RSLogix Micro, MicroLogix, ControlLogix, SLC, Studio 5000 Logix Designer, Rockwell Automation, RSAssetSecurity, RSLinx, SCANport, RSEmulate, FactoryTalk Services Platform, FactoryTalk Diagnostics, PowerFlex, RSTrend, and FactoryTalk Security are trademarks of Rockwell Automation, Inc.

Any Rockwell Automation software or hardware not mentioned here is also a trademark, registered or otherwise, of Rockwell Automation, Inc.

### Other Trademarks

Microsoft, Excel, Visual Basic, Windows and ActiveX are either registered trademarks or trademarks of Microsoft Corporation in the United States and/or other countries.

Adobe, Reader, and Acrobat are either registered trademarks or trademarks of Adobe Systems Incorporated in the United States and/or other countries.

Intel is either a registered trademark or trademark of Intel Corporation in the United States and/or other countries.

All other trademarks are the property of their respective holders and are hereby acknowledged.

#### Warranty

This product is warranted in accordance with the product license. The product's performance may be affected by system configuration, the application being performed, operator control, maintenance, and other related factors. Rockwell Automation is not responsible for these intervening factors. The instructions in this document do not cover all the details or variations in the equipment, procedure, or process described, nor do they provide directions for meeting every possible contingency during installation, operation, or maintenance. This product's implementation may vary among users.

This document is current as of the time of release of the product; however, the accompanying software may have changed since the release. Rockwell Automation, Inc. reserves the right to change any information contained in this document or the software at any time without prior notice. It is your responsibility to obtain the most current information available from Rockwell when installing or using this product.

#### Environmental compliance

Rockwell Automation maintains current product environmental information on its website at

[http://www.rockwellautomation.com/rockwellautomation/about-us/sustainabili](http://www.rockwellautomation.com/rockwellautomation/about-us/sustainability-ethics/product-environmental-compliance.page) [ty-ethics/product-environmental-compliance.page](http://www.rockwellautomation.com/rockwellautomation/about-us/sustainability-ethics/product-environmental-compliance.page) 

#### Contact Rockwell Automation

Customer Support Telephone — 1.440.646.3434

Online Support — http://www.rockwellautomation.com/support/

# <span id="page-10-2"></span><span id="page-10-0"></span>**Installation**

This chapter describes how to install and start RSLogix 500 and RSLogix Micro. This includes information on the following:

- System requirements.
- Installation methods.
- Activation overview and methods.
- Installation and activation procedures.
- Startup procedures.
- Troubleshooting installation and activation.

After installing the software, read the Release Notes. The Release Notes contain up-to-date information. To view the Release Notes, start RSLogix and click Help > RSLogix Release Notes.

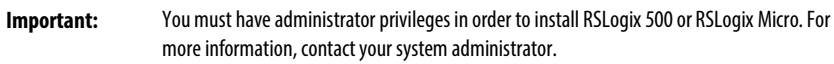

<span id="page-10-1"></span>Your personal computer must meet the following hardware and software requirements: **System requirements**

#### Hardware requirements

- Intel® Core 2 Duo, 2.8 Ghz processor
- 2 GB of RAM or more
- at least 2.5 GB of available hard disk space
- 256-color SVGA graphics adapter with 800 x 600 resolution
- any Windows-compatible mouse or other pointing device

We recommend a 2.8 Ghz Core computer with 2 GB RAM or greater for optimal performance.

#### Software requirements

- Windows 7 Professional with Service Pack 1 (32-bit, 64-bit)
- Windows 7 Enterprise with Service Pack 1 (32-bit, 64-bit)
- Windows 10 Professional (32-bit, 64-bit)
- Windows 10 Enterprise (32-bit, 64-bit)
- Windows 10 IoT Enterprise 2016 Long Term Servicing Branch (LTSB) Embedded
- Windows Server 2008 R2 Standard with Service Pack 1 (64-bit)
- Windows Server 2008 R2 Enterprise with Service Pack 1 (64-bit)
- Windows Server 2012 Standard (64-bit)
- Windows Server 2012 Datacenter (64-bit)
- Windows Server 2012 R2 Standard (64-bit)
- Windows Server 2012 R2 Datacenter (64-bit)
- Windows Server 2016 Standard (64-bit)
- Windows Server 2016 Datacenter (64-bit)
- RSLogix 500 and RSLogix Micro rely on RSLinx® Classic communication software. One copy of RSLinx Classic Lite is included.

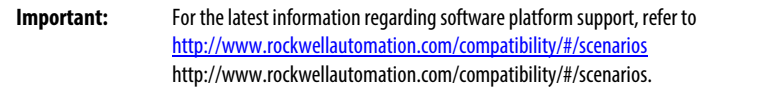

### <span id="page-11-0"></span>**Activation**

### <span id="page-11-1"></span>**System installation**

Software activation verifies that a legal copy of RSLogix 500 or RSLogix Micro is installed. Activation works through an activation file that unlocks the software. RSLogix 500 and RSLogix Micro use FactoryTalk® Activation Manager.

RSLogix 500 and RSLogix Micro require the following software:

- RSLinx Classic Lite or RSLinx.
- FactoryTalk® Services Platform for RSLogix 500 only. Install FactoryTalk Services Platform if you intend to use FactoryTalk Security to control access to features of RSLogix 500 and establish user accounts to restrict access to the software.
- FactoryTalk Activation Manager
- Security Server Client for RSLogix 500 only. Install if you intend to use the Rockwell Automation Security Server to control access to features of RSLogix 500. You also need to configure your Security Server to allow users

<span id="page-12-0"></span>**Install and activate RSLogix 500 or RSLogix Micro**

to access the software. We recommend that you use FactoryTalk Security instead of the Security Server.

- FactoryTalk Security for RSLogix 500 only. This is installed with the FactoryTalk Services Platform but you must configure it to restrict access to features of RSLogix 500.
- RSLogix 500 or RSLogix Micro.

The following steps use RSLogix 500 installation as an example. The installation steps of RSLogix 500 and RSLogix Micro slightly vary. Unless noted otherwise, each step applies to RSLogix 500 and RSLogix Micro installation.

To install RSLogix 500 or RSLogix Micro:

- 1. Log on to the computer as an administrator or as a user with administrative privileges.
- 2. Insert the installation DVD into the computer's DVD drive, or double-click Setup.exe within the installation packages.
- 3. (Optional) On the Welcome page, select a language to be shown during the installation process. By default, your system language is selected.

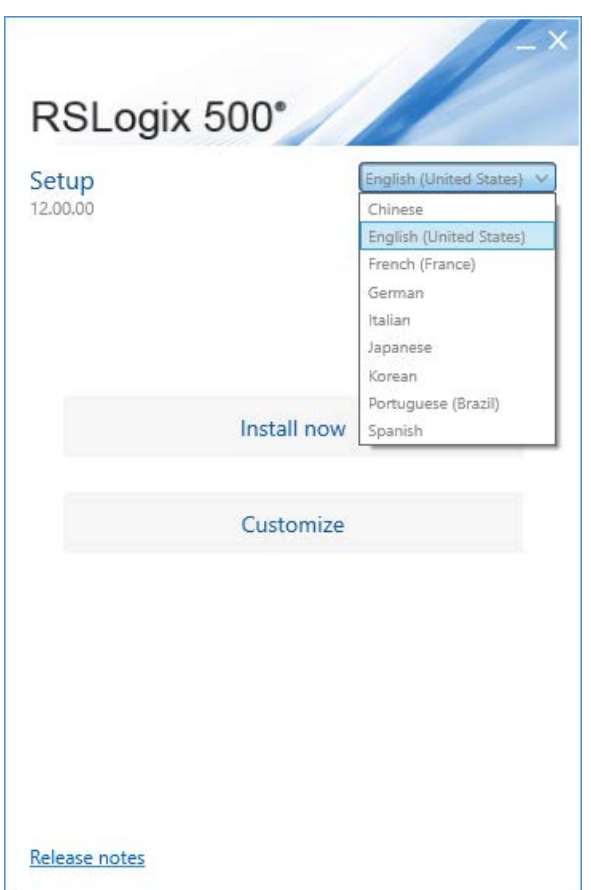

- 4. To install all components available in the selected software using the recommended settings, click Install now and go to step 11.
- 5. To select which components to install, click Customize.
- 6. On the Customize page, select the components. There may be two options shown:
	- Mandatory (grayed-out and selected check box) indicates software that will be automatically installed as part of the selected application.
	- Optional (clear check box) indicates software that you may wish to include depending on your system. Select the box to include the software during installation.

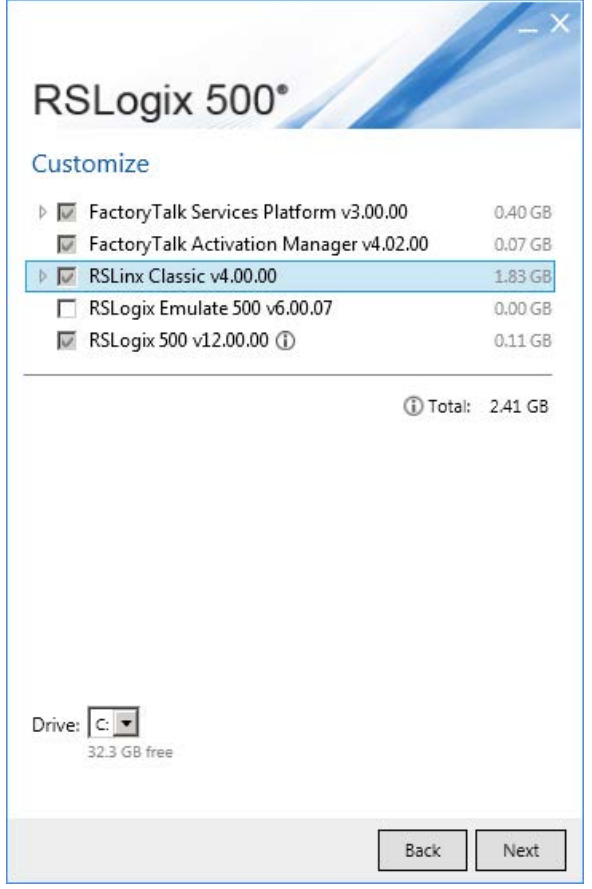

- 7. Select the location for Rockwell Automation software. The default location is  $C:\ \setminus$ .
- 8. Click Next. The RSLogix 500 Security Configuration Selection page opens only if you are installing RSLogix 500.

9. (For RSLogix 500 only) In the Security options box, select the options as needed. If you do not want to use FactoryTalk Security, clear the Enable FactoryTalk® Security check box.

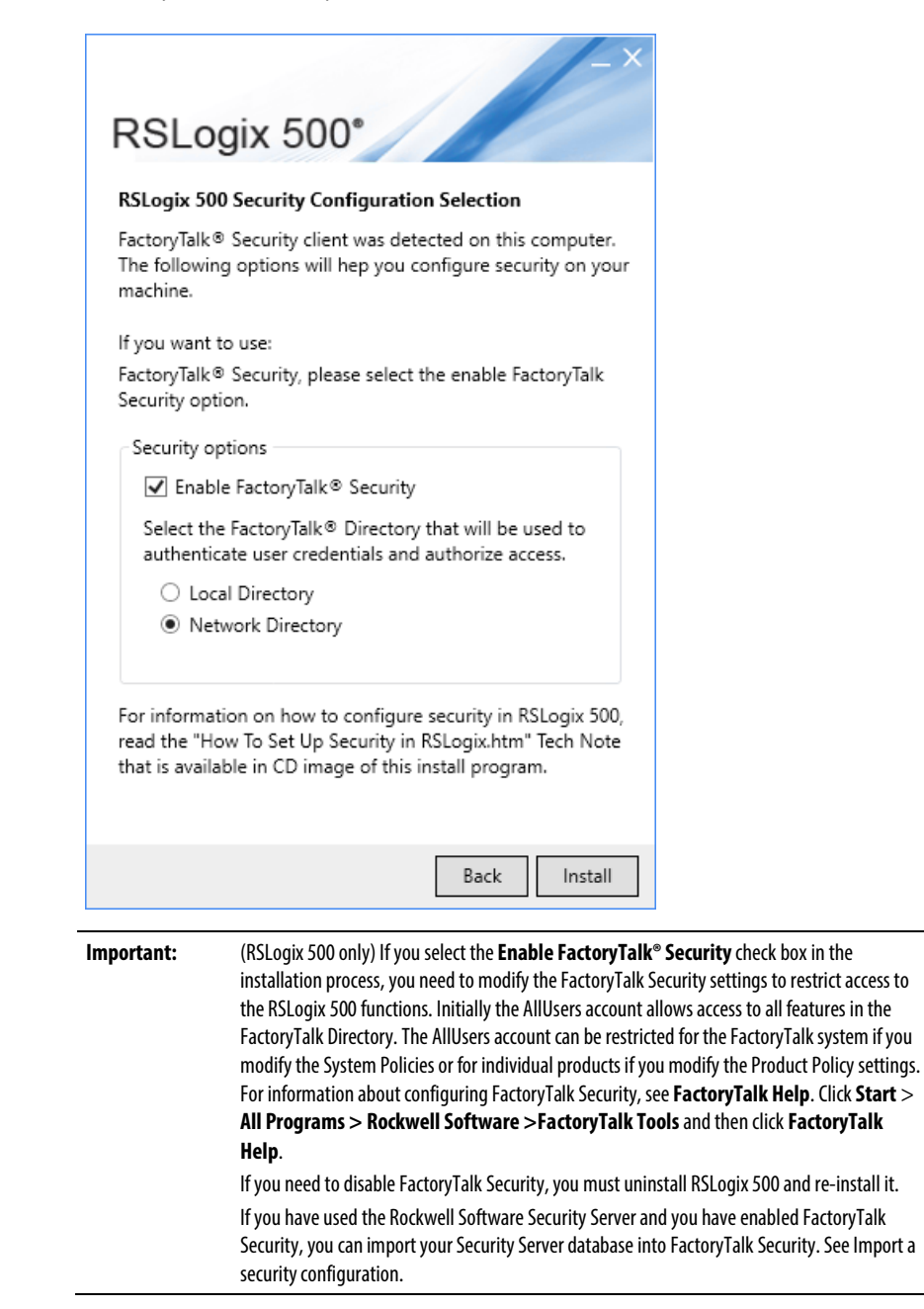

- 10. Click Install.
- 11. In the End User License Agreements dialog box, click Accept all to start the installation, or click **Decline** to return to the last step.

12. After the installation completes, the Activation page opens. You can activate the software now or later.

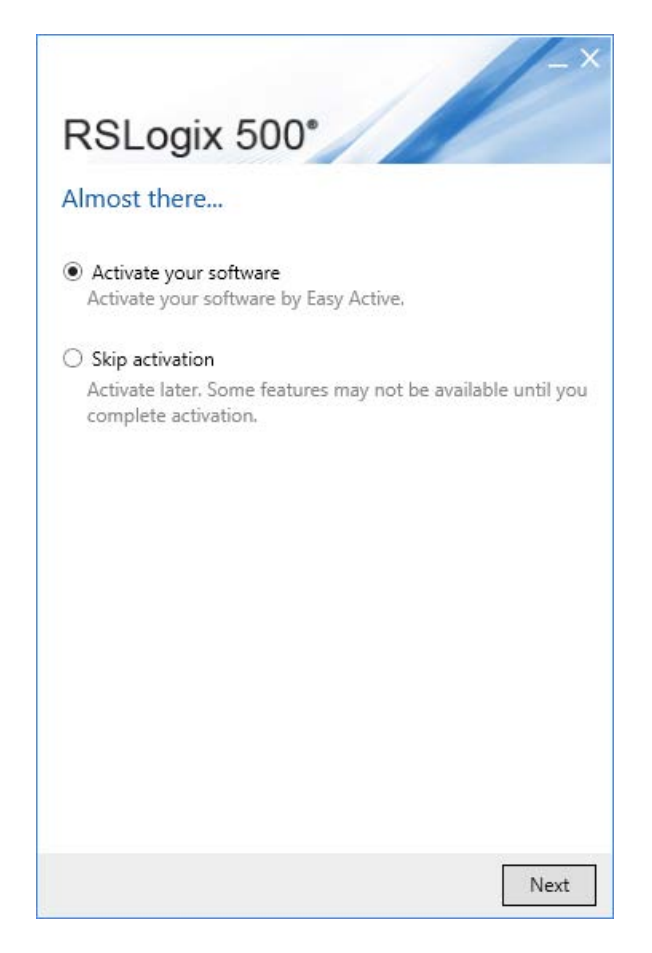

- 13. To proceed directly to activate the installed software, select Activate your software and then click Next, the Software Activation dialog box opens.
	- a. In the Serial number box, enter the serial number.
	- b. In the Product key box, enter the product key.
	- c. In the Earliest version box, select the earliest version of RSLogix 500 you will use.
	- d. Select Activate locally or Activate using a dongle.
	- e. Click Continue.

You will be prompted to restart the computer after the activation.

14. To finish the installation without activation, select Skip activation and then click Next.

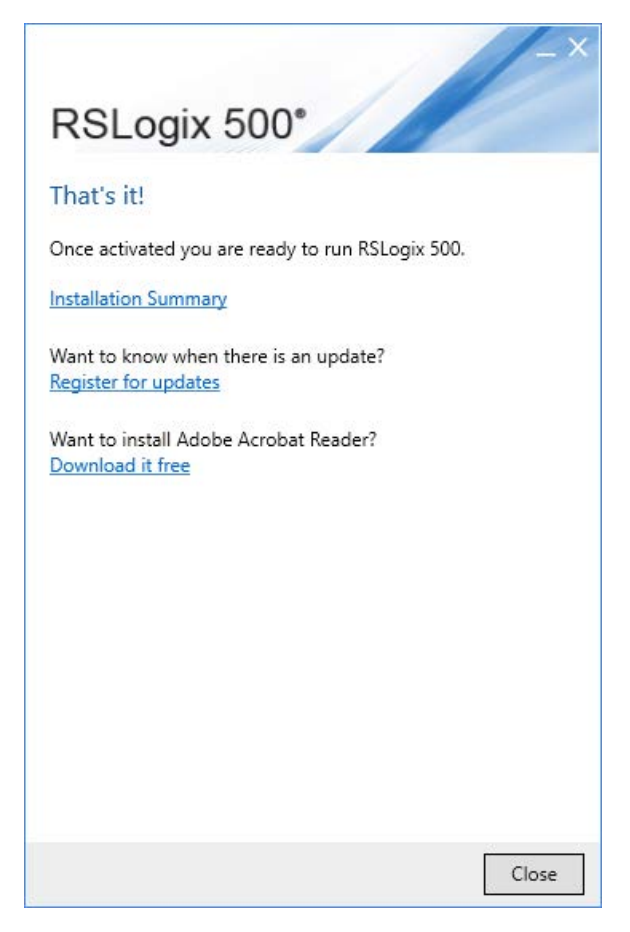

- To view the installation details, click Installation Summary.
- To receive the latest product updates and patch notification, click Register for updates and subscribe.
- To install the latest version of Adobe® Acrobat® Reader®, click Download it free and follow the on-screen instructions.

If you are upgrading FactoryTalk Services Platform, you must follow specific procedures. For information about upgrading the FactoryTalk Services Platform, see FactoryTalk Help. Click Start > All Programs > Rockwell Software > FactoryTalk Toolsand then click FactoryTalk Help.

If you have used the Rockwell Automation Security Server to control access to user actions in RSLogix 500 and you have enabled FactoryTalk Security, you can import your security configuration from the Security Server into FactoryTalk Security. The import process imports users, user groups, and ACLs from the Security Server.

# <span id="page-16-0"></span>**Upgrade FactoryTalk Services Platform**

<span id="page-16-1"></span>**Import a security configuration**

**Tip:** After importing your security configuration into FactoryTalk Security, uninstall the Security Server.

To import the security configuration from the Rockwell Automation Security Server into FactoryTalk Security:

- 1. Because the import process writes to the FactoryTalk Directory, it is important that you backup your FactoryTalk Directory before beginning the import.
	- a. Run the FactoryTalk Administration Console by clicking Start > Programs > Rockwell Software > FactoryTalk Administration Console.
	- b. Log onto the FactoryTalk Directory where you are using FactoryTalk Security.
	- c. Right-click the top-level object in the Explorer tree (this is the Network or Local object, depending on whether you are viewing the Network or Local directory), and then click Backup.
	- d. In the Backup dialog box, type a name for the backup file in the **Specify** archive name box. In the Specify archive location box, enter the path to where you want to save the backup file. Click the browse (...) button to browse for a folder.
	- e. Click OK.
- 2. In the Security Server Configuration Explorer, export your security database to a file by clicking File > Export Database.
- 3. After exporting the database, close the Configuration Explorer.
- 4. Click Start > Programs > Rockwell Software > FactoryTalk Tools > Import RSSecurity Configuration. This starts the FactoryTalk Security Import utility.
- 5. In the import utility, enter the path to the file you exported from the Security Server in the Select RS Security Server backup database to **import** box. If you prefer, click **Browse** and locate the file.
- 6. From the Destination Directory list, select the FactoryTalk Directory that you are using with FactoryTalk Security. Select Network or Local.
- 7. If you have actions in your Security Server database that do not have security rights granted or denied, you can grant access to those actions to

<span id="page-18-1"></span><span id="page-18-0"></span>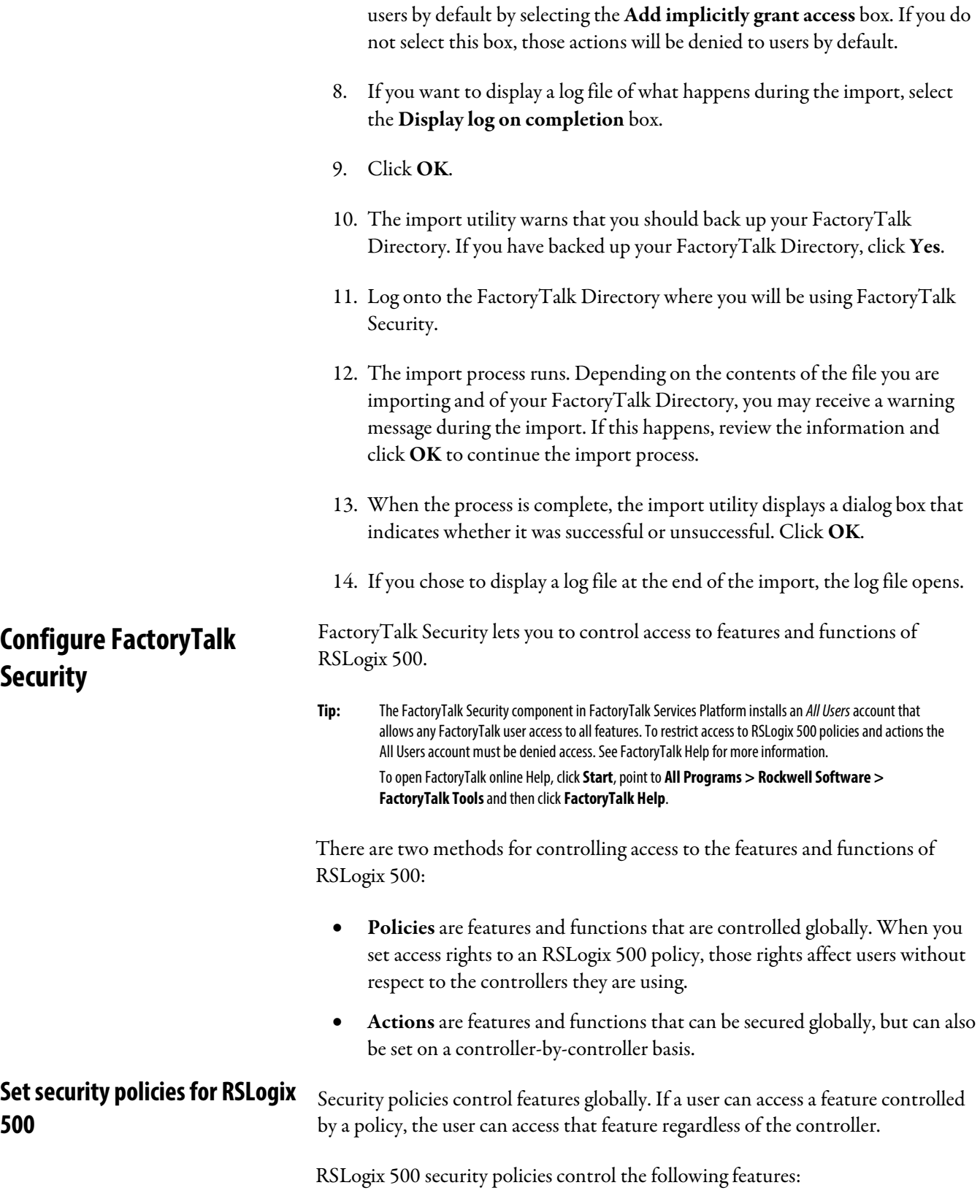

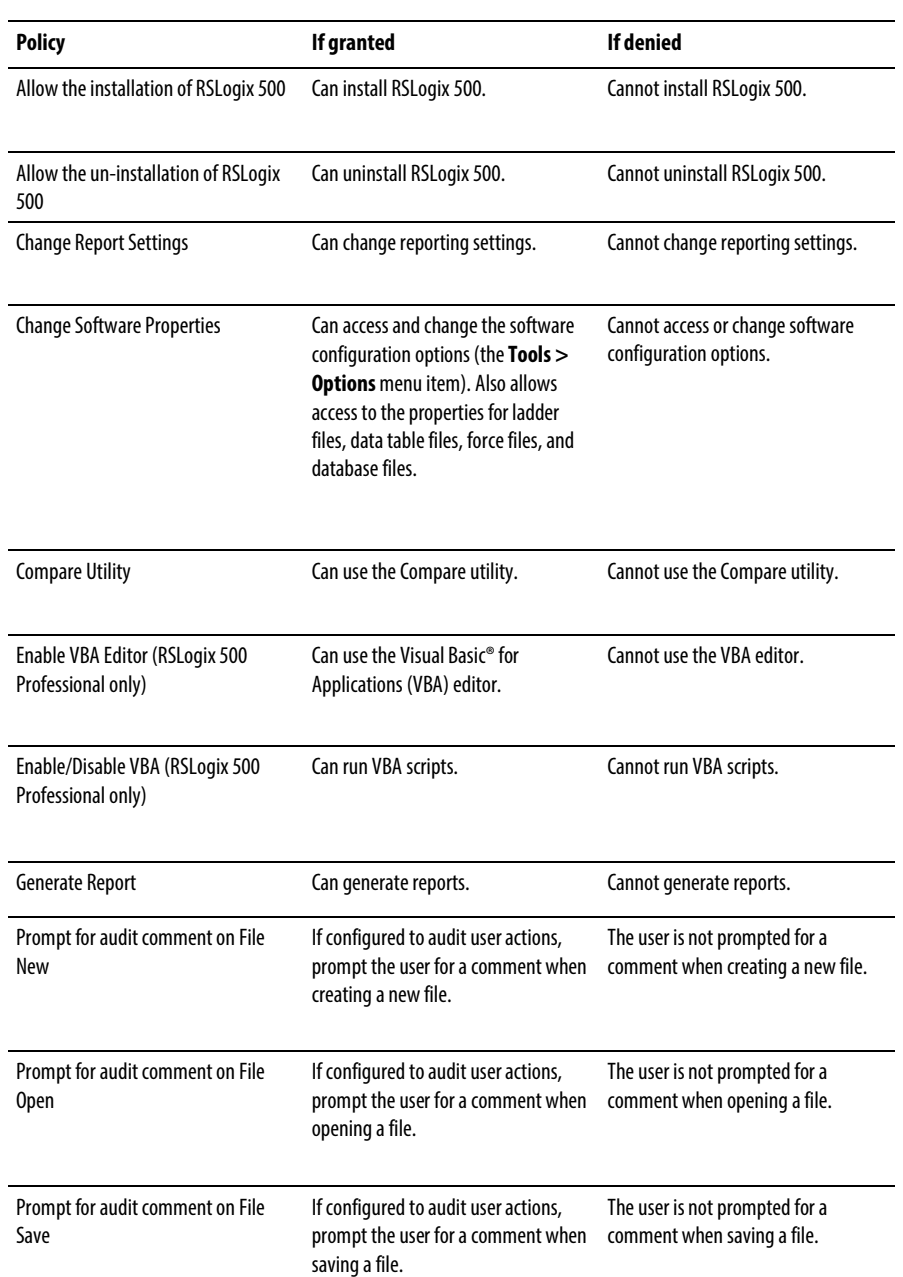

To set security policies for RSLogix 500:

- 1. Start the FactoryTalk Administration Console by clicking Start > Programs > Rockwell Software > FactoryTalk Administration Console.
- 2. If you are not automatically logged onto the FactoryTalk Directory Server, log onto the server with an account that has the rights to change security settings.
- 3. Click the System > Policies > Product Policies > RSLogix 500 folder, and then open the Feature Security object.

<span id="page-20-2"></span><span id="page-20-1"></span><span id="page-20-0"></span>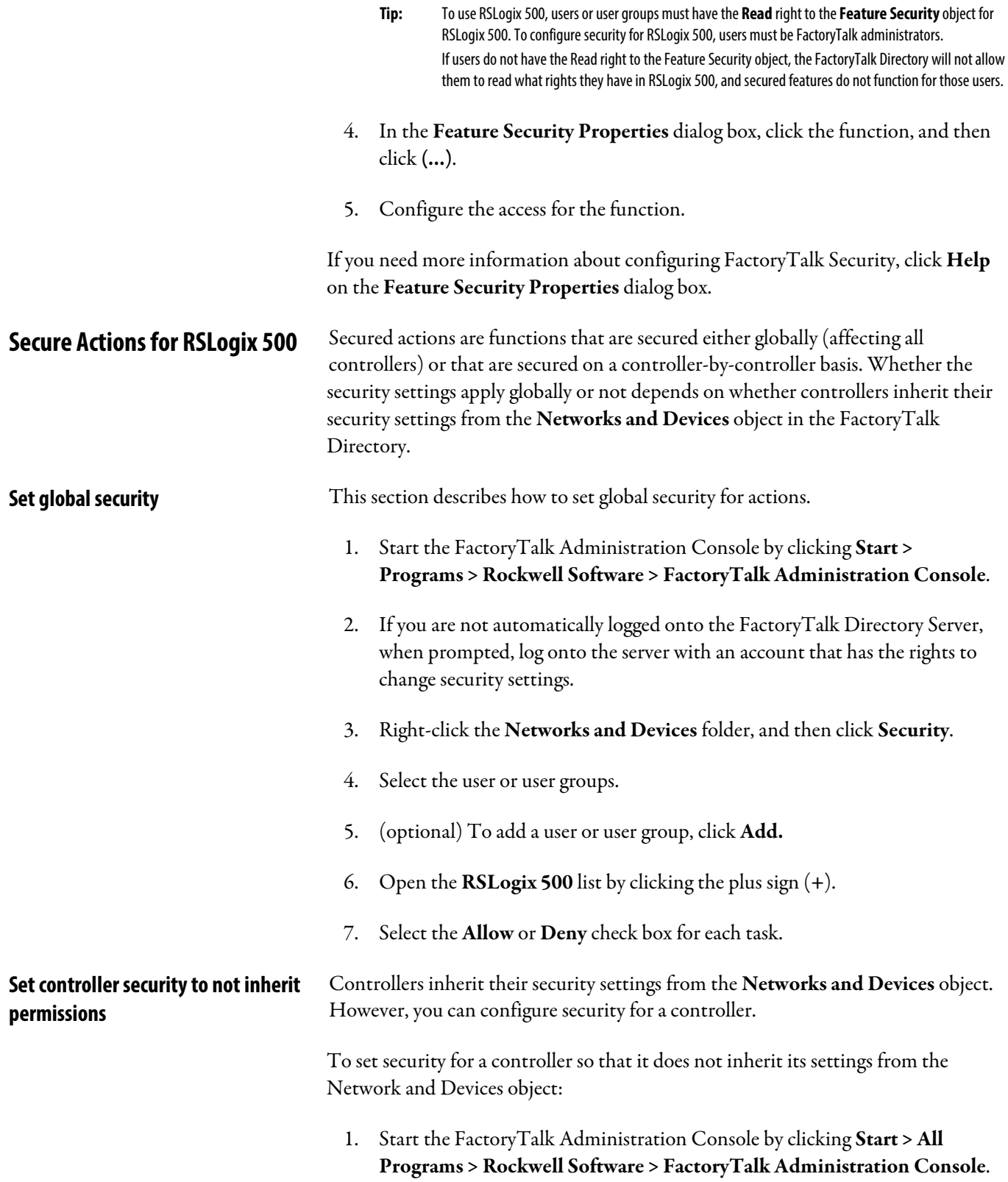

<span id="page-21-1"></span><span id="page-21-0"></span>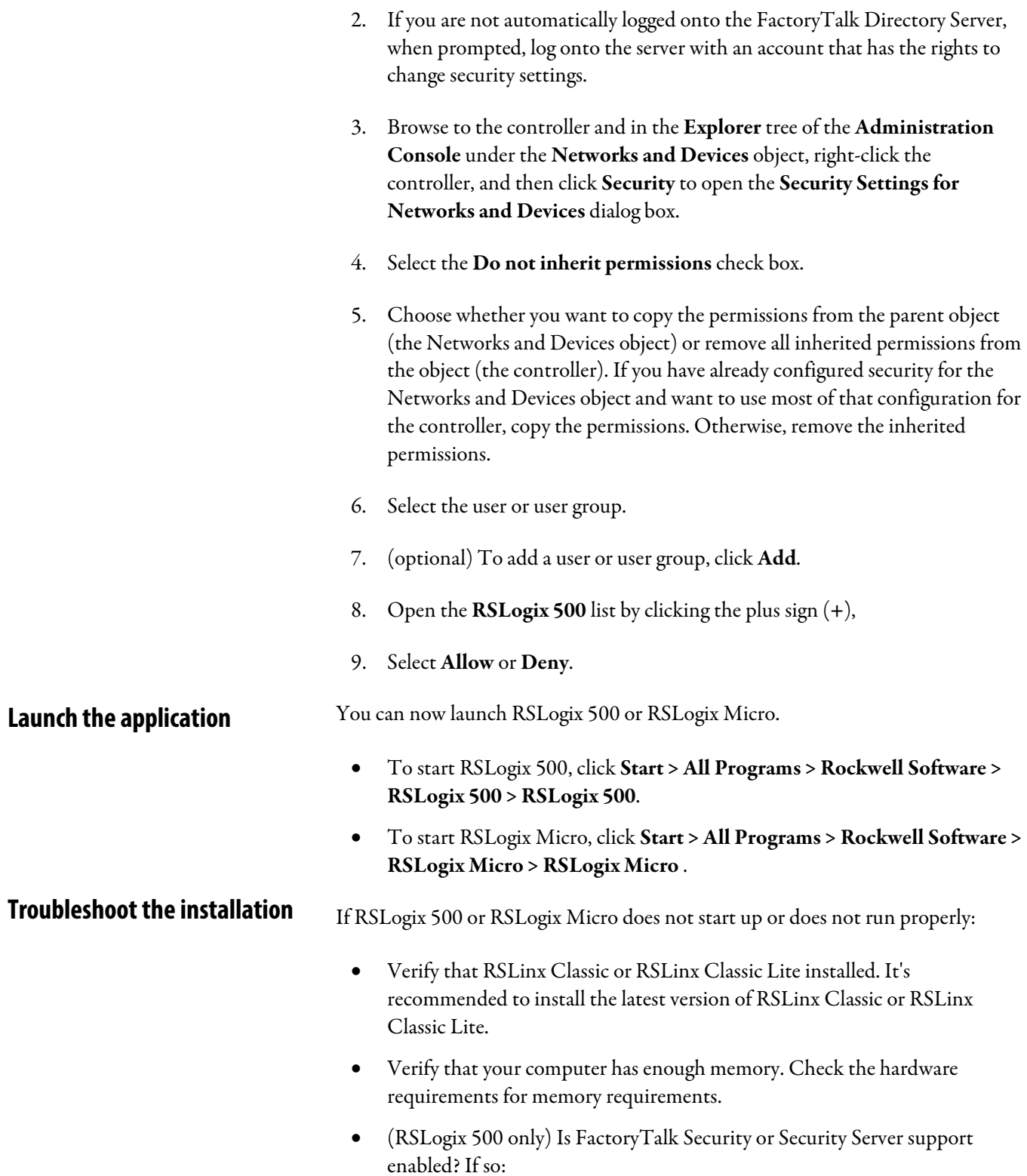

- If FactoryTalk Security support is enabled, are you disconnected from your network and unable to access your FactoryTalk Directory Server? Is FactoryTalk Security configured to allow you to have access to RSLogix 500 functions?
- If Security Server support is enabled, are you disconnected from your network and unable to access your Security Server(s)? Is the Security Server configured to allow you to have access to RSLogix 500 functions?

Contact your server administrator for more information.

# <span id="page-24-1"></span><span id="page-24-0"></span>**Get started**

RSLogix 500 is a ladder logic programming package for the SLC 500 and MicroLogix processors. RSLogix 500 is compatible with SLC 500 and MicroLogix programs created with any Rockwell Automation programming packages. RSLogix Micro is also a ladder logic programming package for MicroLogix processors.

RSLogix 500 and RSLogix Micro software include:

- A free-form ladder editor.
- A project verifier to build a list of errors that you can navigate to make corrections.
- Drag-and-drop editing to move data table elements from one data file to another, rungs from one subroutine or project to another, or instructions from rung to rung within a project.
- An address wizard that reduces keying errors.
- Search and replace to change occurrences of a particular address or symbol.
- A point-and-click interface to access all of the project's folders and files.
- A custom data monitor to view separate data elements together and observe interactions.
- Trending and histogram reports for monitoring and displaying process data.
- (RSLogix 500 only) SLC libraries for storing and retrieving portions of ladder logic for use across any Rockwell Automation SLC programming software.
- A compare utility that lets you view project differences.
- A function of exporting project files to an ACD or L5K format that can be used in Studio 5000 Logix Designer®.

# <span id="page-25-0"></span>**Explore RSLogix 500 and RSLogix Micro**

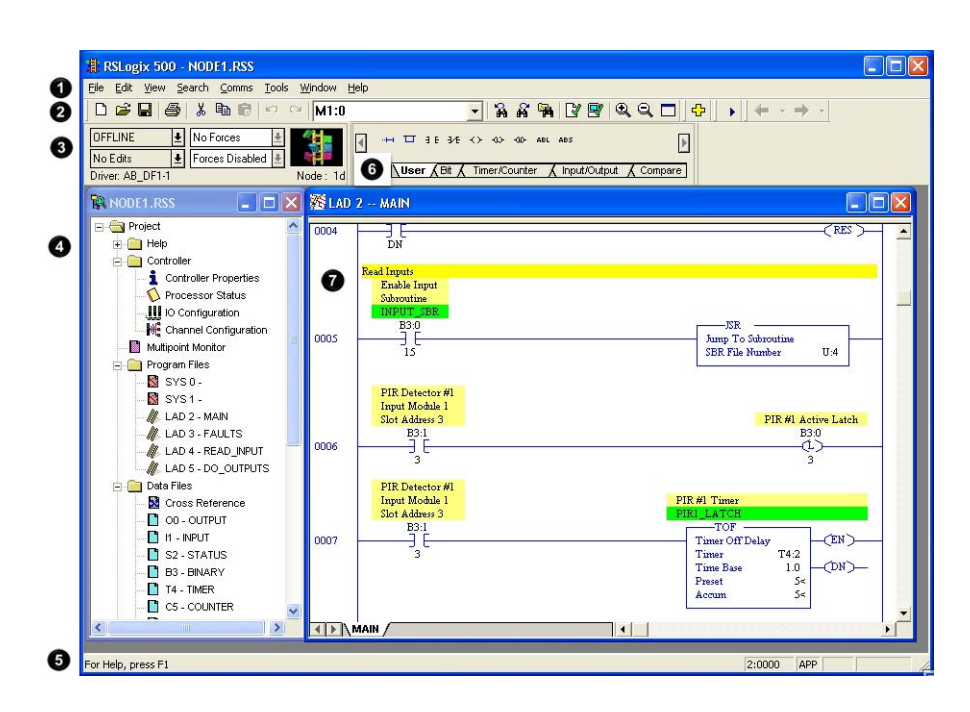

An example of an RSLogix 500 or RSLogix Micro project view:

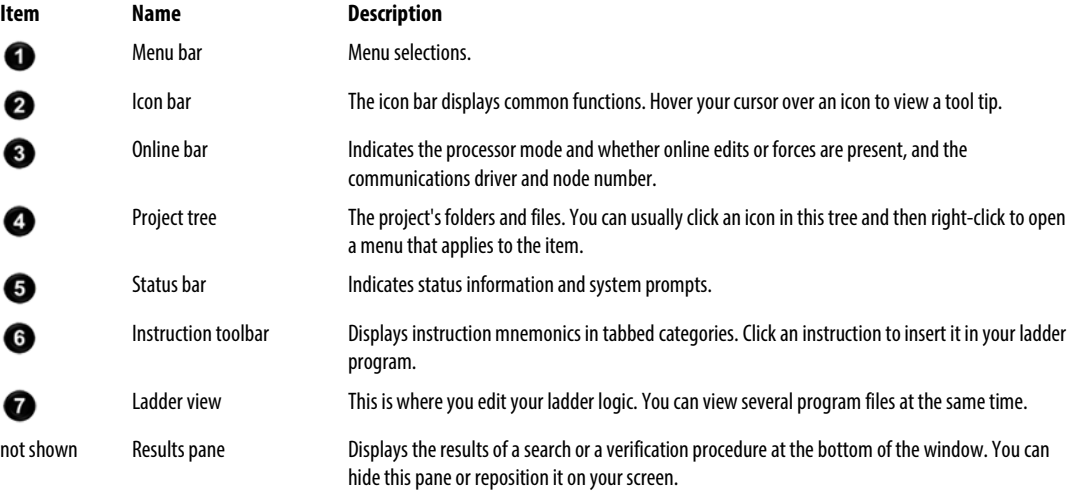

**Tip:** To launch a floating instruction palette, press **Alt+4**.

<span id="page-25-2"></span><span id="page-25-1"></span>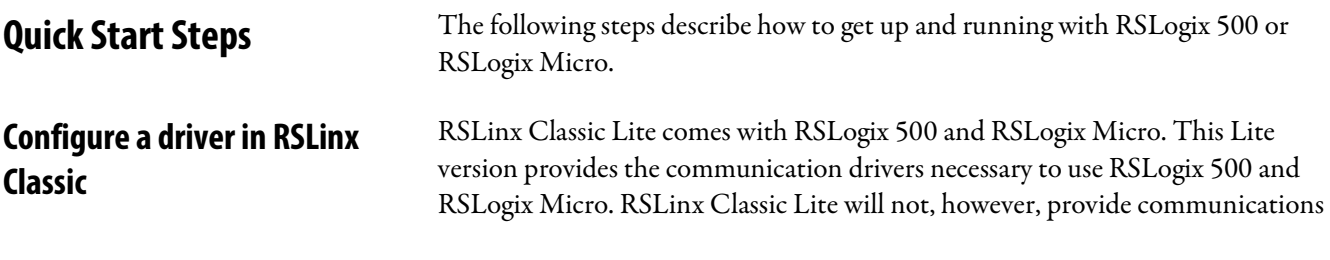

through DDE or OPC. To use DDE or OPC communication, you need to install RSLinx Classic.

The RSLinx Classic driver provides the connection between your computer and the processor. You have to tell RSLinx Classic what driver you want to use to make that connection.

The driver you use depends on the physical connection between the processor and the computer. You need to know the type of connection your system is using and how the physical connection is configured.

You also need to know the parameters of the physical connections. For example, if you are connecting through a 1784-KTX card, you need to know how your KTX card is configured, the station numbers of the processors on your DH-485 network, and how fast your processors are communicating on the network.

To configure a driver in RSLinx Classic:

- 1. Click Start > Programs > Rockwell Software > RSLinx > RSLinx. RSLinx Classic starts in a minimized mode,with an RSLinx icon in the Windows notification area.
- 2. In RSLinx Classic, click **Communications > Configure Driver**, to open the Configure Drivers dialog box.
- 3. In the Configure Drivers dialog box, select the driver.
- 4. Click Add New.
- 5. RSLinx Classic prompts you to name the driver. You can use the default name, or enter a name. Click  $\overline{\text{OK}}$  to open the driver's configuration dialog box.
- 6. Configure the driver to match your connection to the processor.
- 7. The driver appears in the Configured Drivers list of the Configure Drivers dialog box. Click Close.
- 8. To verify that the driver is working properly, click Communications > RSWho. This function shows what processors and other communications devices are available through the driver.
- 9. In the RSWho tree, open the driver you configured and verify that the processor is one of the displayed devices.
- 10. If you cannot see the processor, the driver is not configured correctly or there is a communication problem. Correct the problem before proceeding. See the RSLinx Classic online Help for information.

<span id="page-27-0"></span>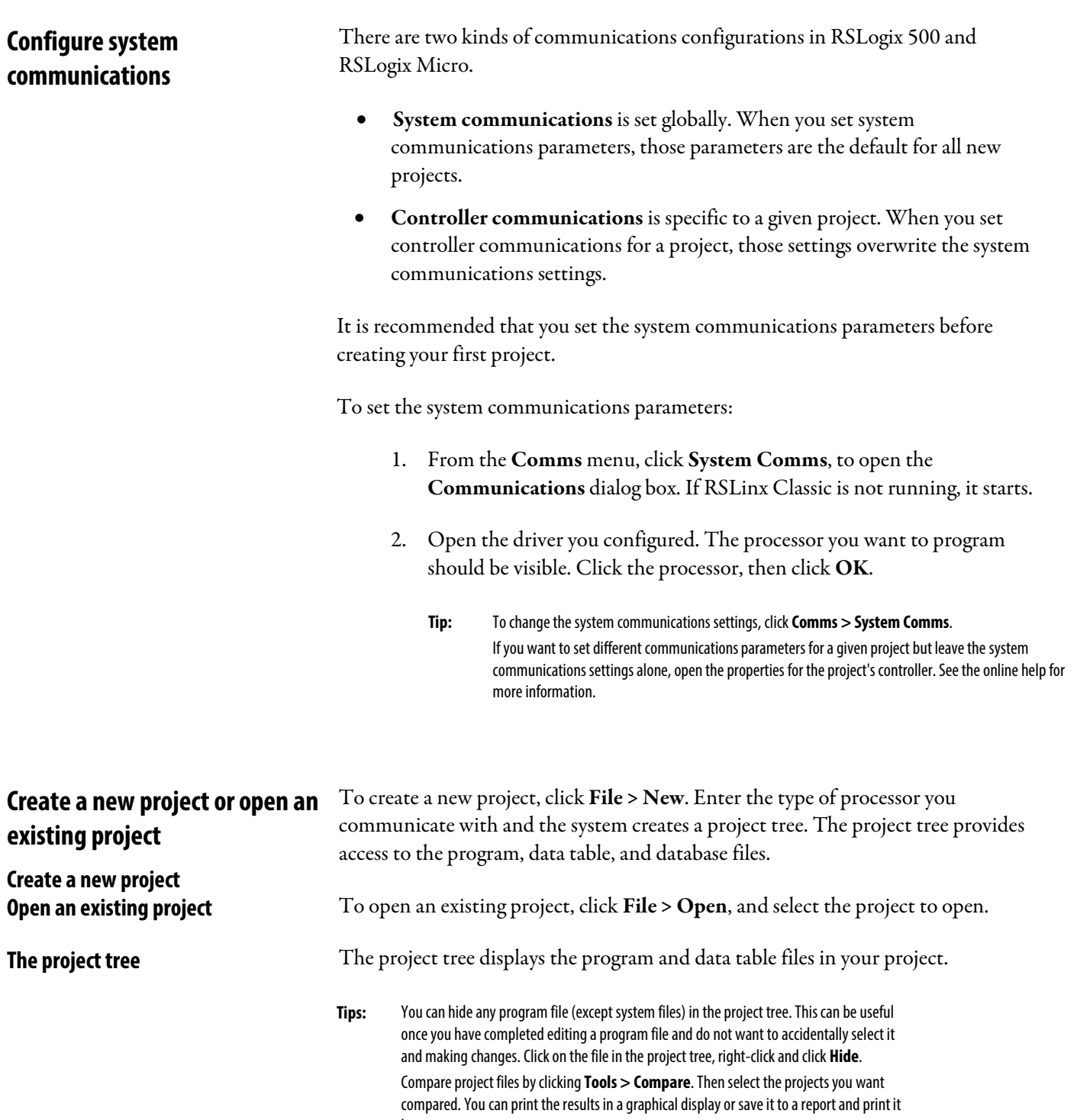

<span id="page-27-5"></span><span id="page-27-4"></span><span id="page-27-3"></span><span id="page-27-2"></span><span id="page-27-1"></span>**Open Multiple Files**

To open multiple files within the same project split the viewing window. Click and drag the double bars at the top of the window.

later.

<span id="page-28-2"></span><span id="page-28-1"></span><span id="page-28-0"></span>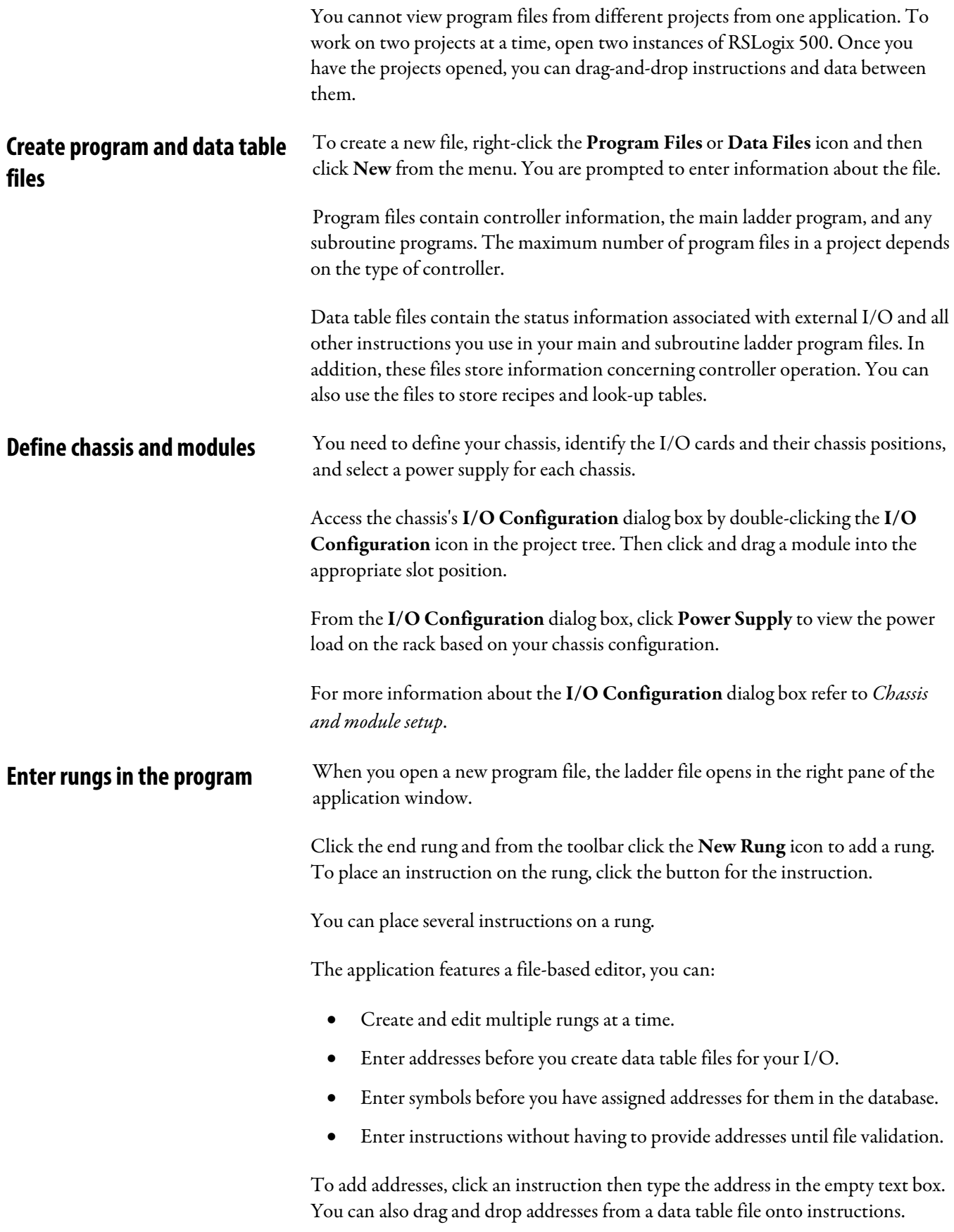

<span id="page-29-1"></span><span id="page-29-0"></span>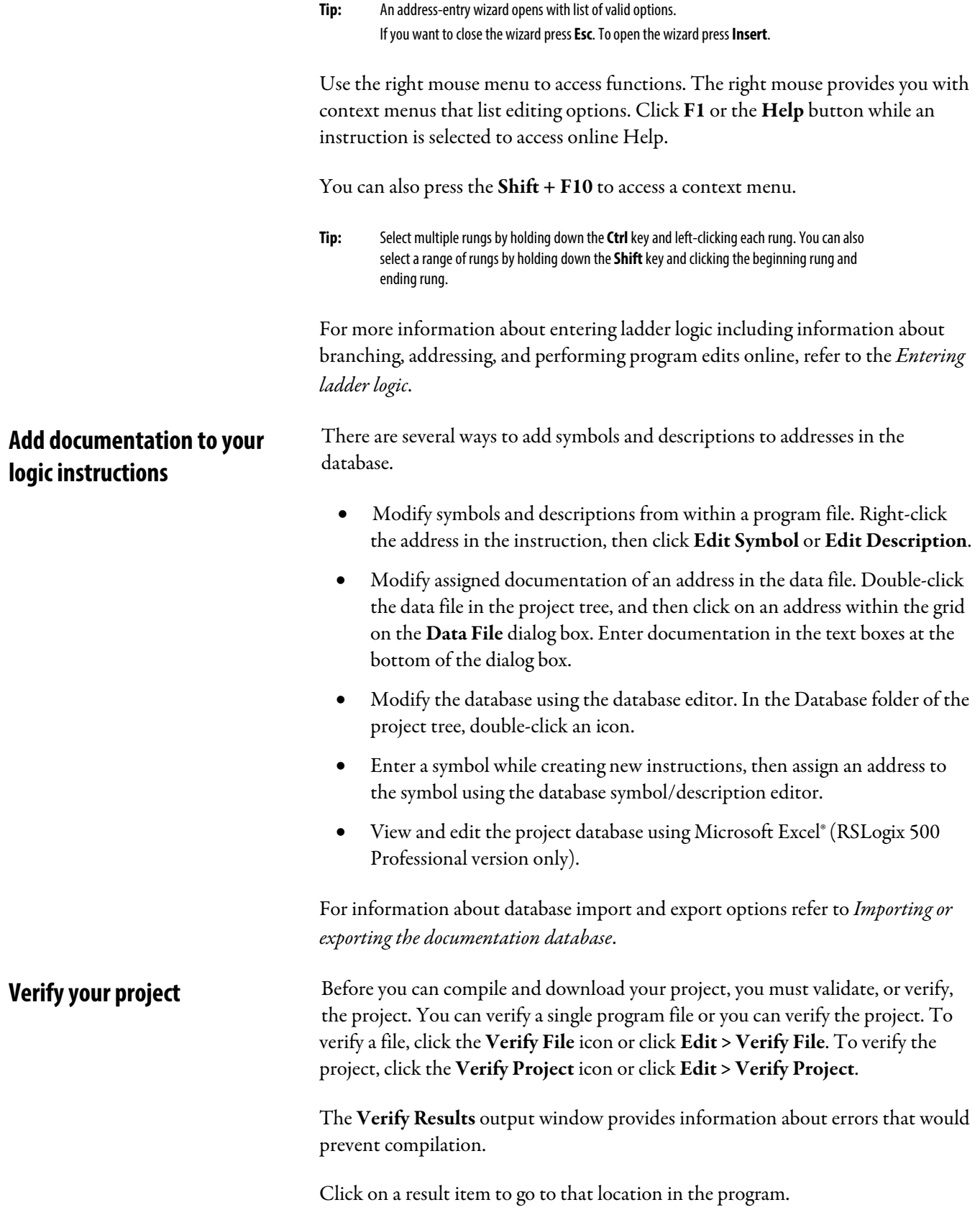

<span id="page-30-2"></span><span id="page-30-1"></span><span id="page-30-0"></span>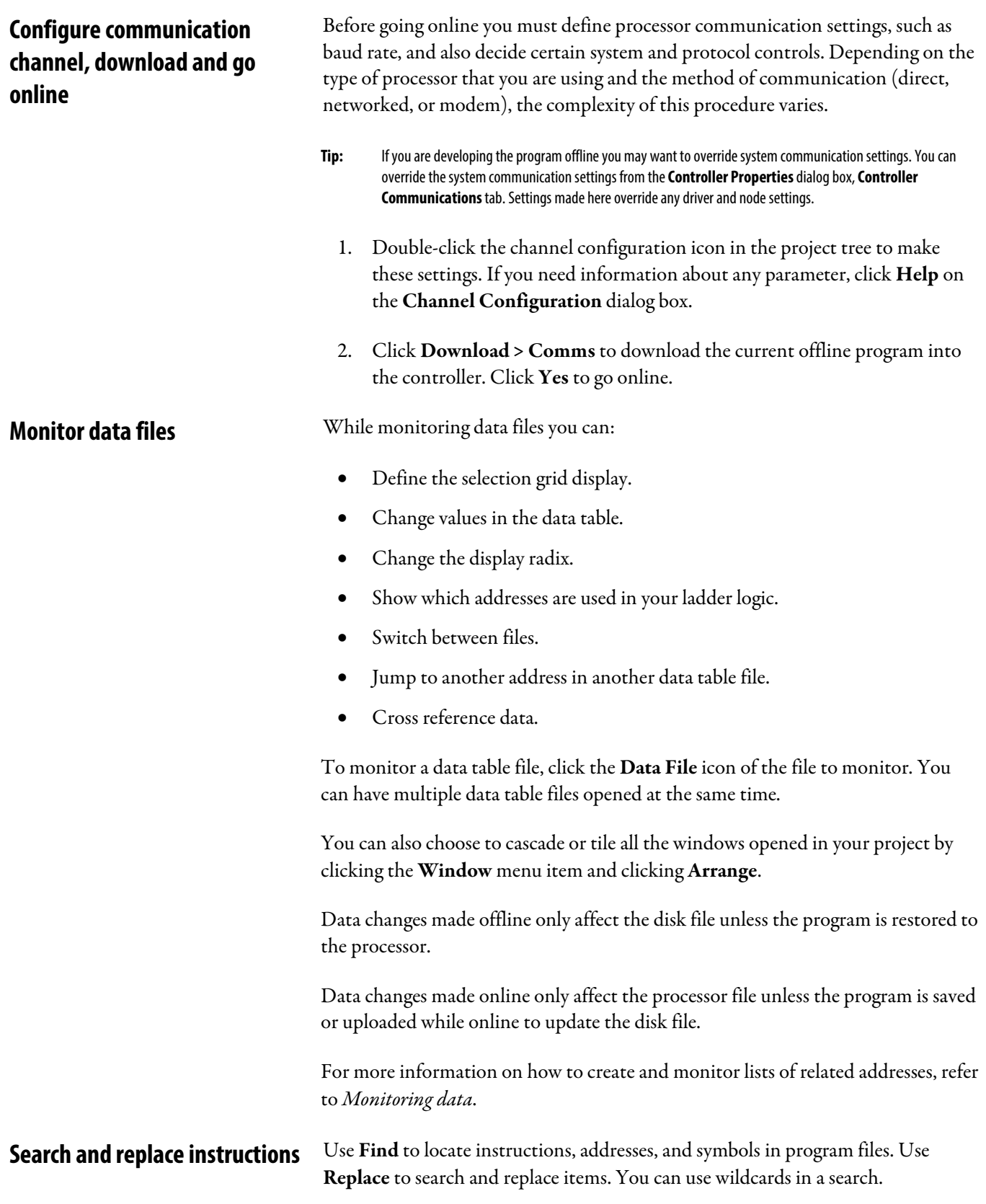

<span id="page-31-0"></span>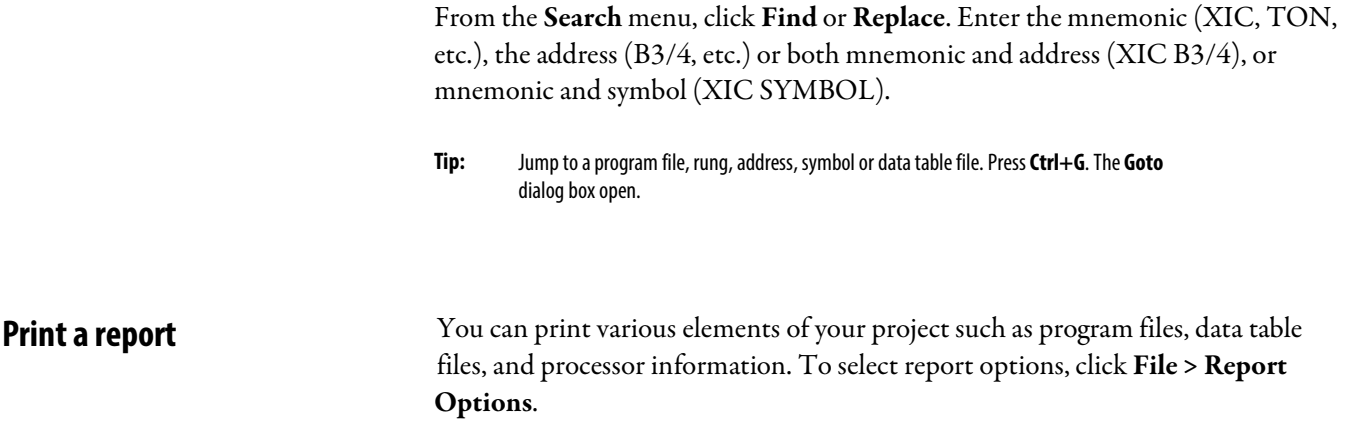

# <span id="page-32-4"></span><span id="page-32-0"></span>**Chassis and module setup**

<span id="page-32-3"></span><span id="page-32-2"></span><span id="page-32-1"></span>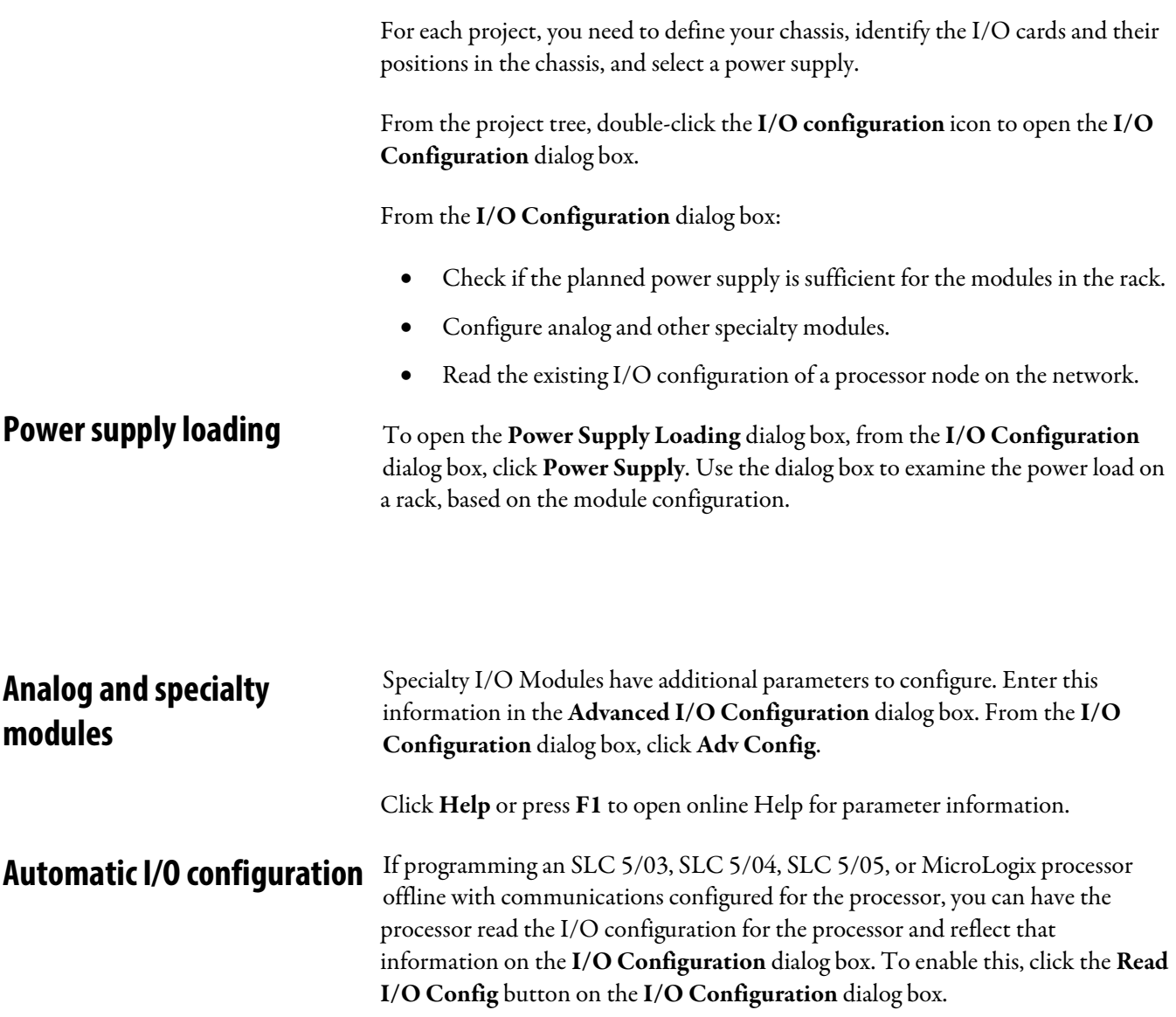

# <span id="page-34-3"></span><span id="page-34-0"></span>**Enter ladder logic**

<span id="page-34-1"></span>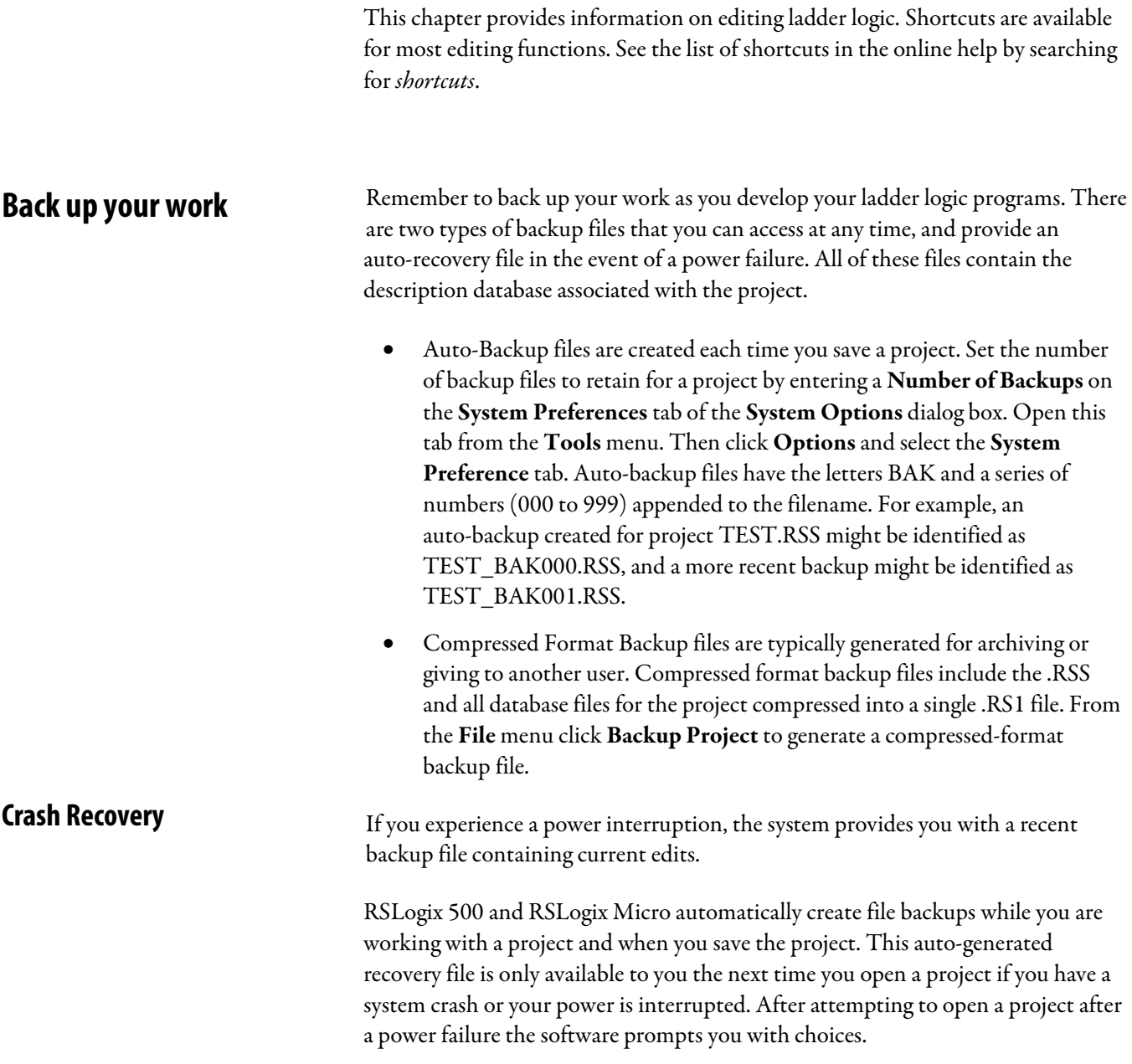

<span id="page-34-2"></span>You can open:

<span id="page-35-4"></span><span id="page-35-3"></span><span id="page-35-2"></span><span id="page-35-1"></span><span id="page-35-0"></span>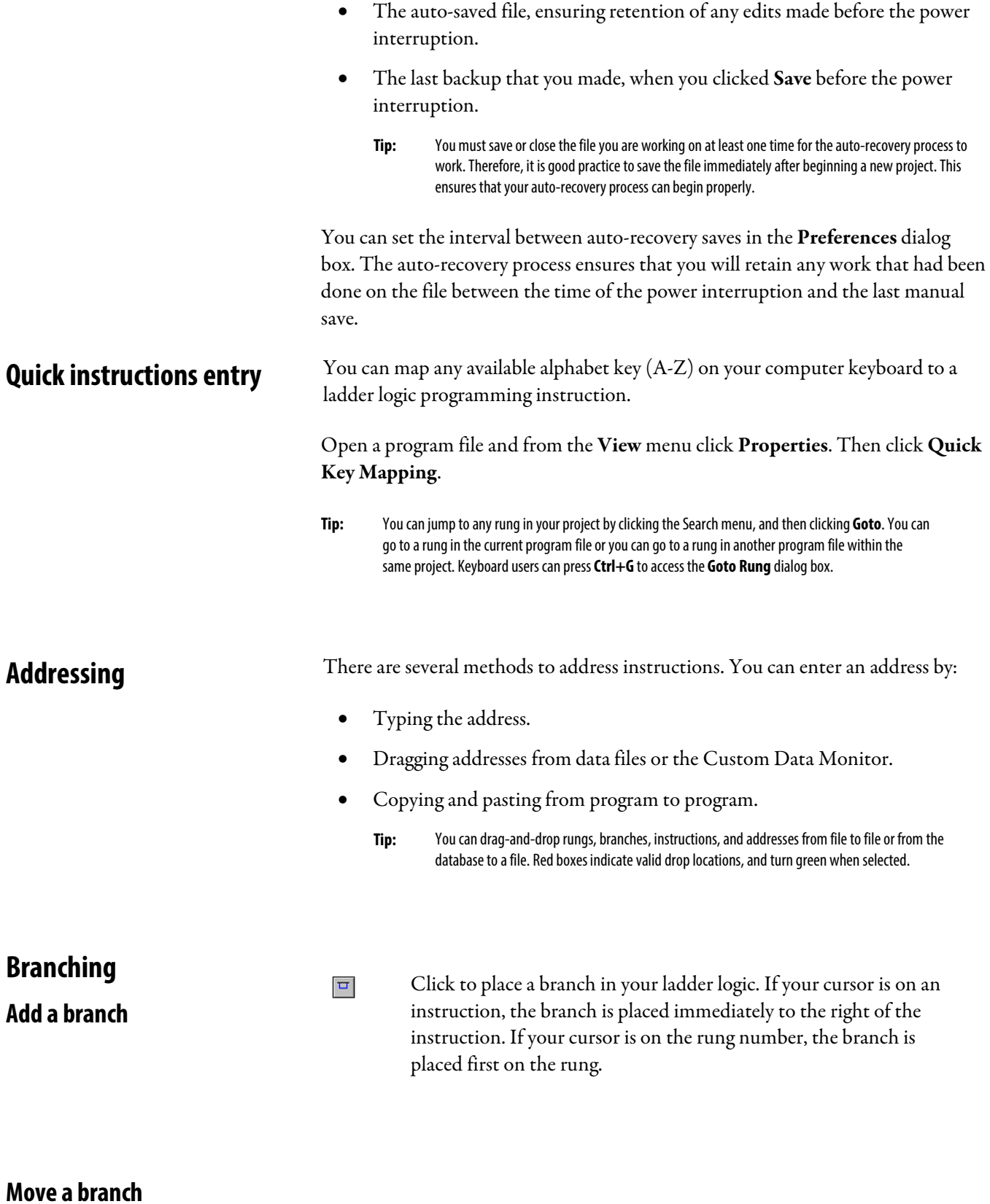

<span id="page-36-4"></span><span id="page-36-3"></span><span id="page-36-2"></span><span id="page-36-1"></span><span id="page-36-0"></span>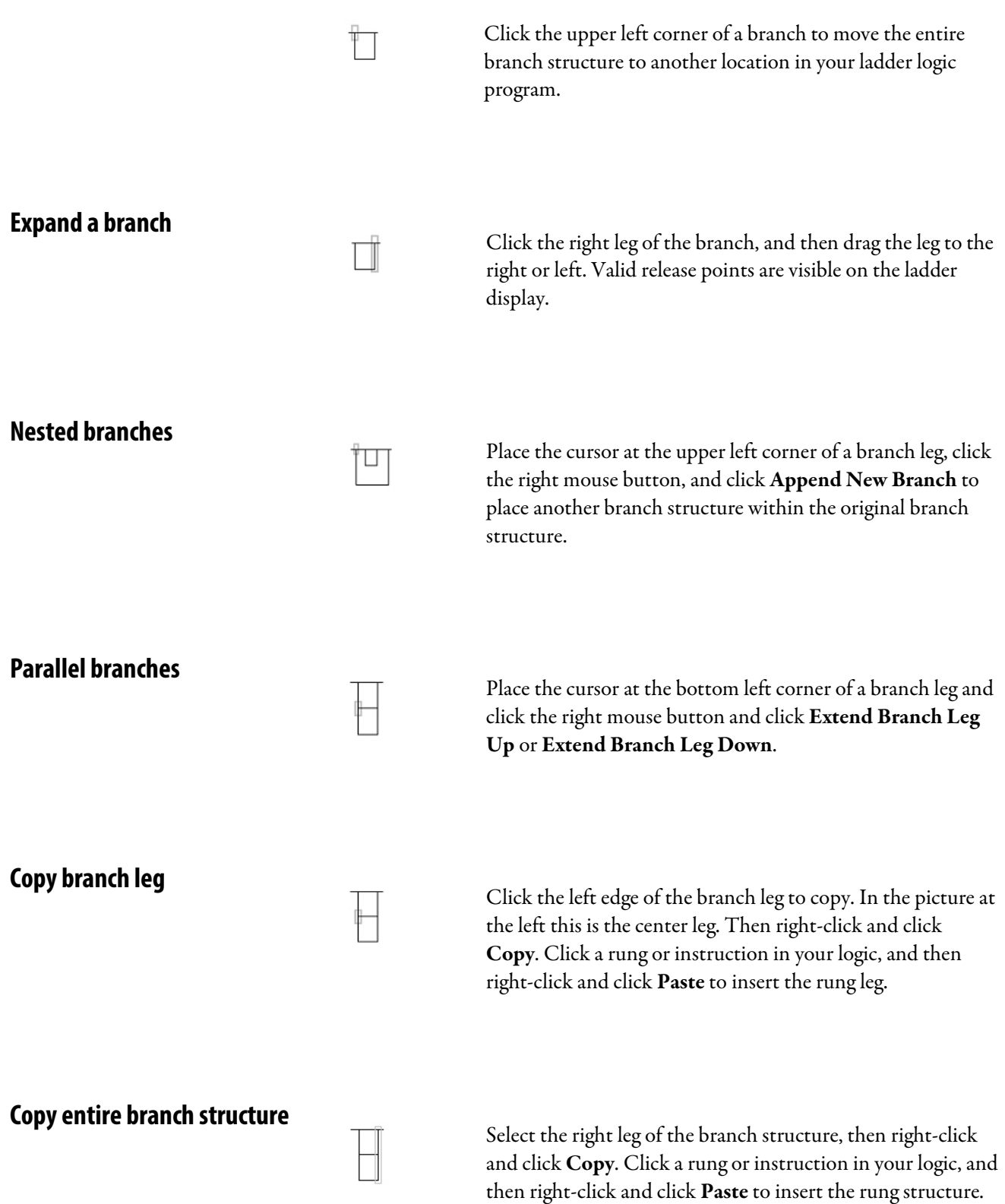

<span id="page-37-4"></span><span id="page-37-3"></span><span id="page-37-2"></span><span id="page-37-1"></span><span id="page-37-0"></span>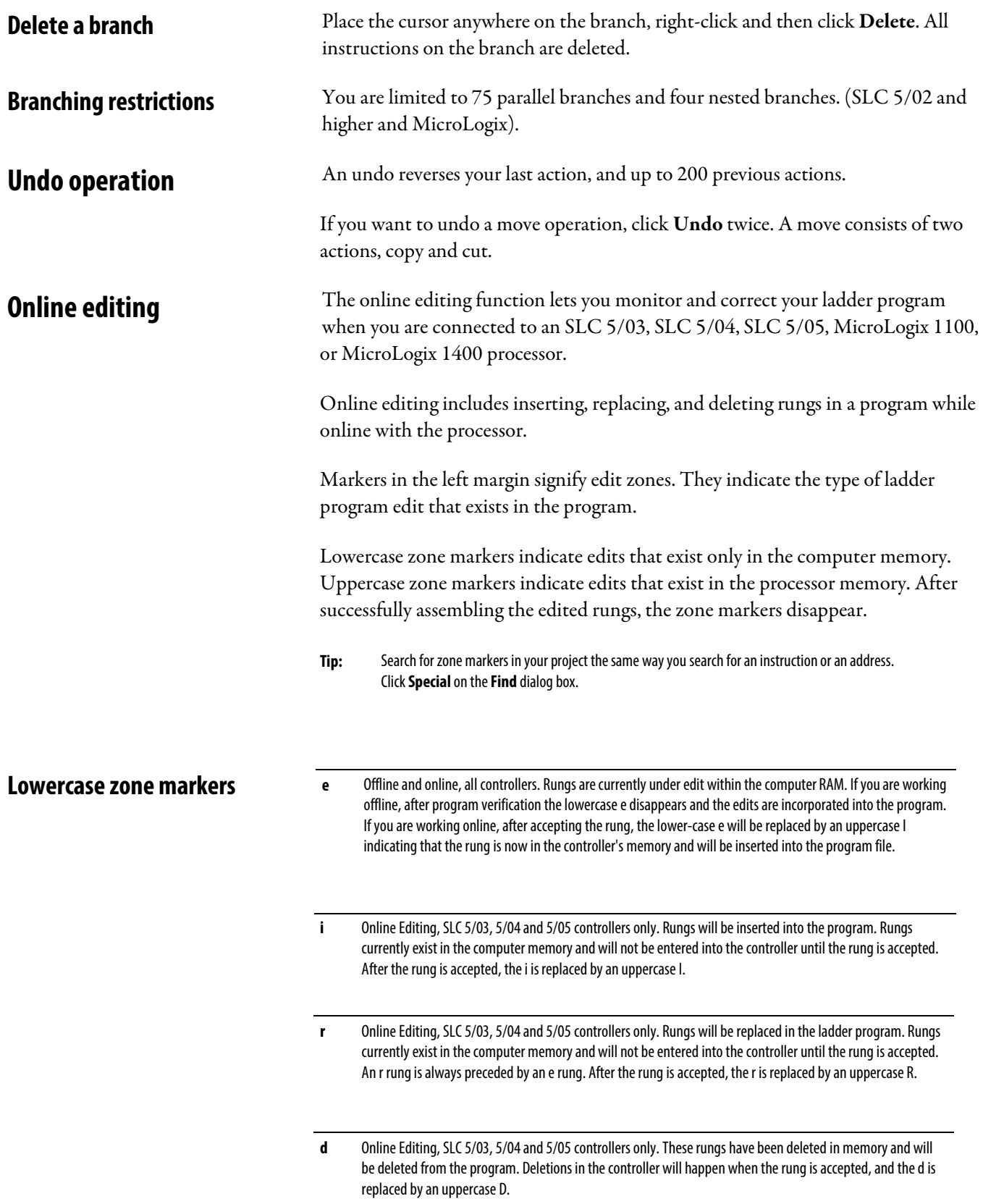

<span id="page-38-1"></span><span id="page-38-0"></span>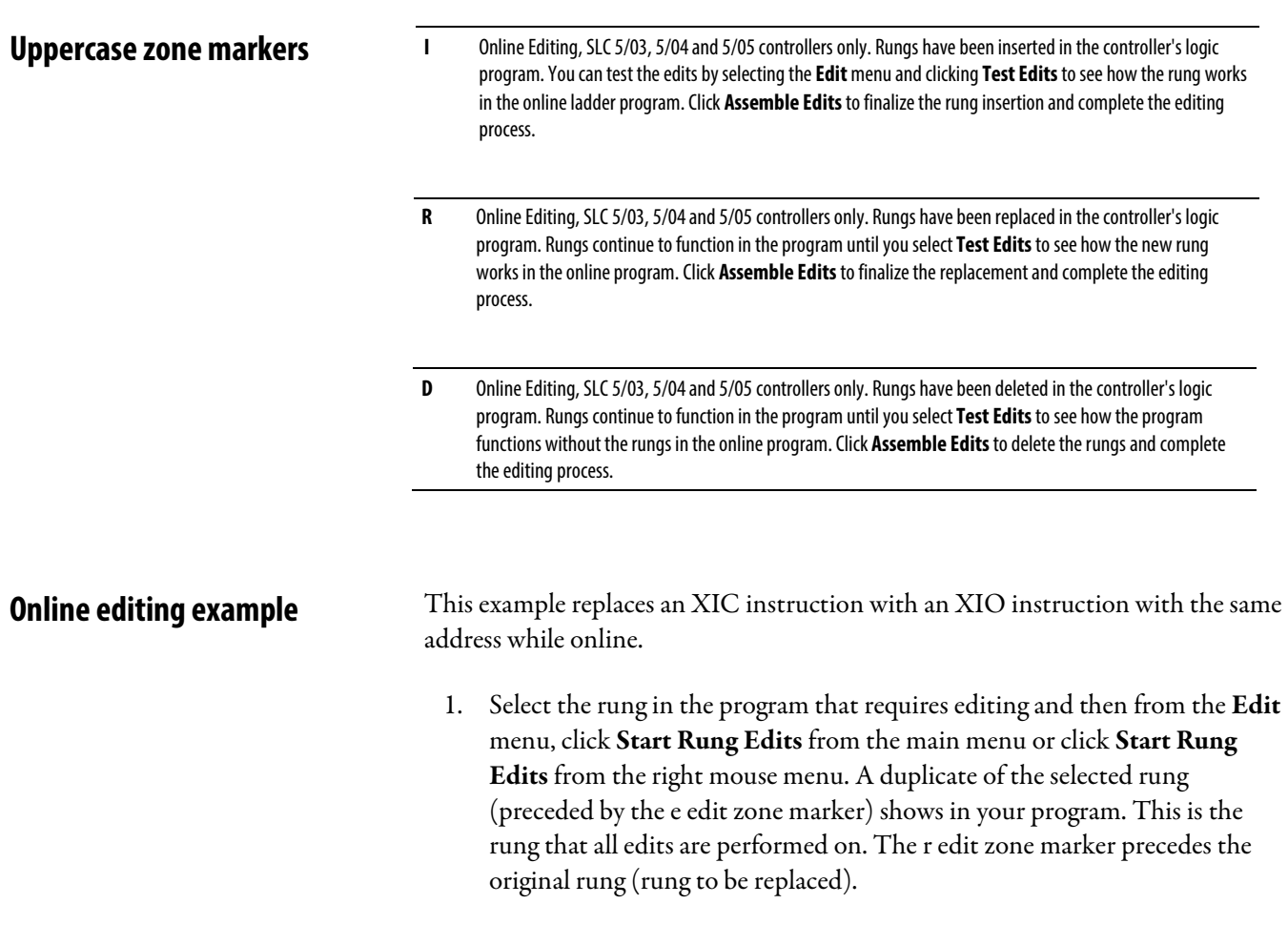

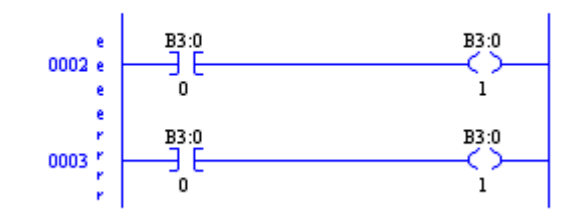

2. Make the edits to the rung. The lower-case edit markers do not change since they represent changes that only exist in the computer memory; these changes are not yet a part of the online program in the controller. (At this step you can click Cancel Rung Edits to cancel the edits you have made to the rung.)

3. Select **Accept Rung**. This changes the edit zone markers and places both rungs in the controller memory. The upper-case I represents the rung that has been inserted into the online program. The upper-case R represents the online rung that is to be replaced. At this time the R rung is still operating in the program.

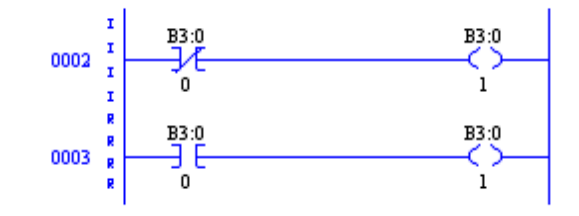

- 4. Select Test Edits. The I-marked rung takes precedence. The program in the controller operates with the inserted rung, and the R-marked rung is ignored. Alternately you can click Cancel Edits to cancel the accepted I-marked rung and retain the originally programmed R-marked rung.
- 5. Select Assemble Edits. All edit zone markers disappear and the edits are incorporated into the online program. There is no Undo option after online edits are assembled.

Going from online to offline with rungs under edit removes the RAM online edits. Make sure you have accepted edits before going offline if you want any changes retained in the processor.

### <span id="page-39-0"></span>**Online editing restrictions**

Your programming terminal must be connected to an SLC 5/03, SLC 5/04, SLC 5/05, MicroLogix 1100, or MicroLogix 1400 processor. During an online editing session you cannot:

- Resize data table files.
- Create or delete program files.
- Change program file protection.
- Change index across file boundaries flag.
- Reconfigure the I/O.
- Select force protection.

### <span id="page-39-1"></span>**ASCII Editor**

ASCII Editor lets you modify instructions using ASCII instruction mnemonics instead of having to modify instructions using the ladder editor.

To open the ASCII Editor, double-click a rung number in the left margin. If you double-click a rung with logic already on it, you see the mnemonics for the existing instructions and can modify or add to them. If you double-click an empty rung,

<span id="page-40-1"></span><span id="page-40-0"></span>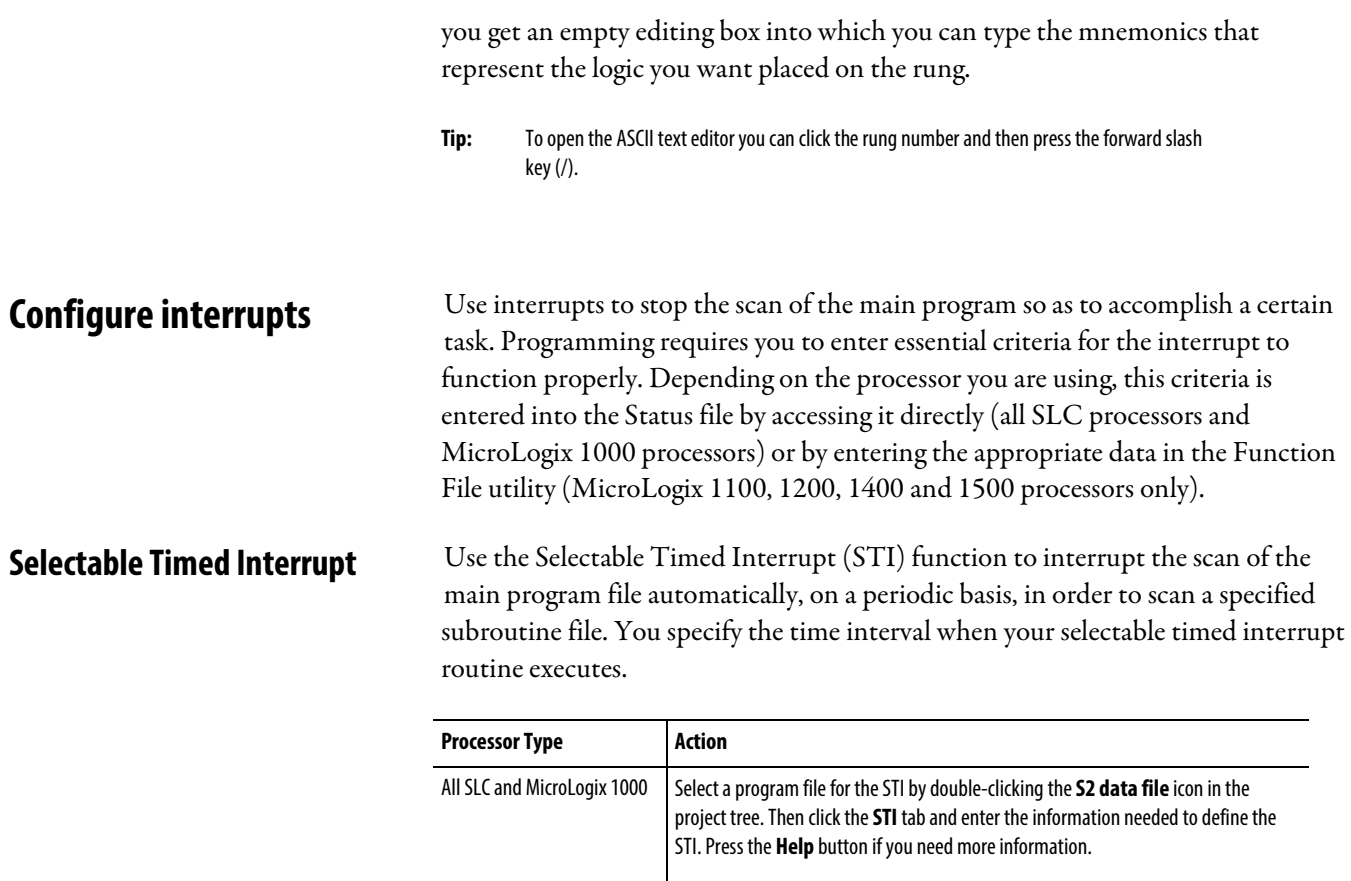

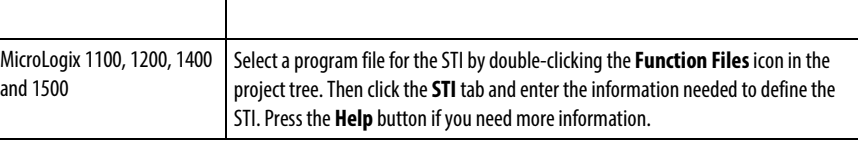

### <span id="page-40-2"></span>**Discrete Input Interrupt/Event Input Interrupt**

Use these functions for high-speed processing applications or any application that needs to respond to an event quickly. Use the Discrete Input Interrupt (DII) for SLC 500 processors and the Event Input Interrupt (EII) for MicroLogix controllers. The DII function allows the SLC 500 processor to execute a ladder subroutine when the input bit pattern of a discrete I/O card matches a compare value that you programmed. Similarly, the EII function allows the MicroLogix controller to execute a ladder subroutine when an assigned embedded input changes.

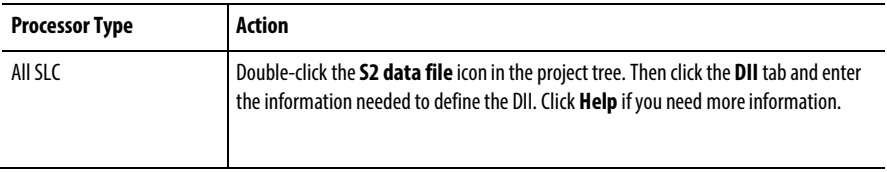

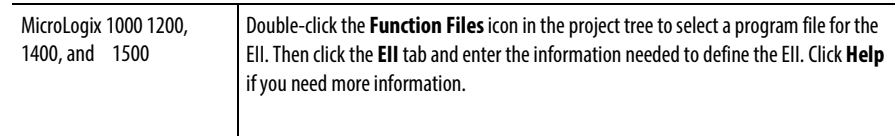

<span id="page-41-0"></span>You can open a floating instruction palette. From the View menu click **Floating instruction palette** You can open a floating instruction palette. F<br>Instruction Palette or click the palette icon.

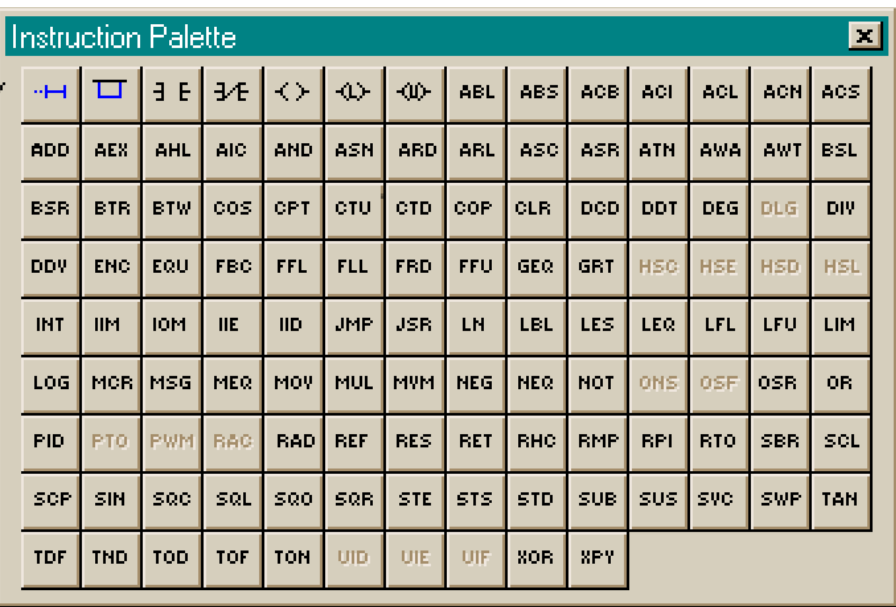

<span id="page-42-3"></span><span id="page-42-2"></span><span id="page-42-1"></span>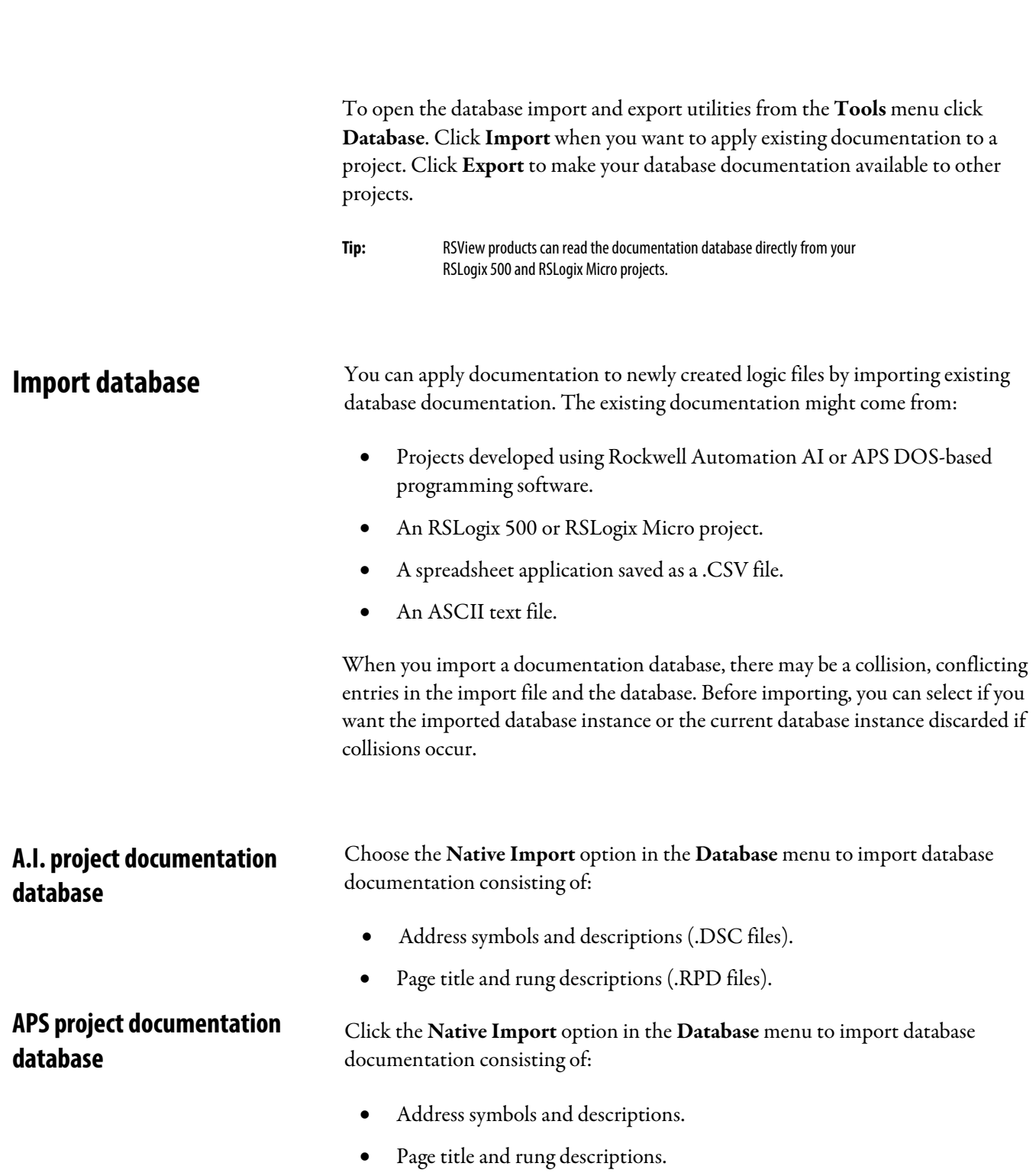

<span id="page-42-4"></span><span id="page-42-0"></span>**Import and export a database**

Instruction comments.

By default the file type selected for import is an .OP\$ file. The .OP\$ file is the database control file. It references individual database files (for example the symbol/description file or the page title/rung description file) that reside in the same folder as the .OP\$ file. After an import completes, the software creates a log file that informs you which database files successfully imported and which database files contained errors and could not successfully be imported.

#### <span id="page-43-0"></span>Click the Native Import option in the Database menu to import database documentation consisting of: **Documentation database**

- Address symbols and descriptions.
- Page title and rung descriptions.
- Instruction comments.
- Symbol groups.

By default the file type selected for import is a .CTD file. The .CTD file is the database control file. It references individual database files (for example the symbol/description file or the page title/rung description file) that reside in the same folder as the .CTD file. After an import completes, the software creates a log file that informs you which database files successfully imported and which database files contained errors and could not successfully be imported. For a complete list of file extensions for individual database documentation refer to the online Help and search *file extensions*.

<span id="page-43-1"></span>Click ASCII Import from the Database menu to import database documentation contained in a .CSV file and consisting of: **Comma Separated Values (CSV) file**

- Address symbols and descriptions.
- Instruction comments.
- Symbol groups.

For an example of a .CSV file, refer to the online Help and search *CSV format for import/export*.

<span id="page-43-2"></span>You can import documentation files that were created using RSLogix 500, RSLogix Micro, or AI Series software and exported and saved as ASCII delimited files. ASCII delimited means that the fields for each database record are enclosed in quote marks and separated by commas. **ASCII delimited text file**

> Choose the ASCII Import option in the Database menu to import database documentation contained in an ASCII delimited text file. Choose from:

• Address symbols and descriptions (.EAS files).

- Page title and rung descriptions (.ERP files).
- Instruction comments (.EIC files).
- Symbol groups (.ESG files).

Users can specify any extension instead of the default extension for each file type (shown above in parenthesis) when using AI Series, RSLogix 500, or RSLogix Micro software.

Find examples of these files in the *ASCII Export* section of this guide.

# <span id="page-46-3"></span><span id="page-46-0"></span>**Export database**

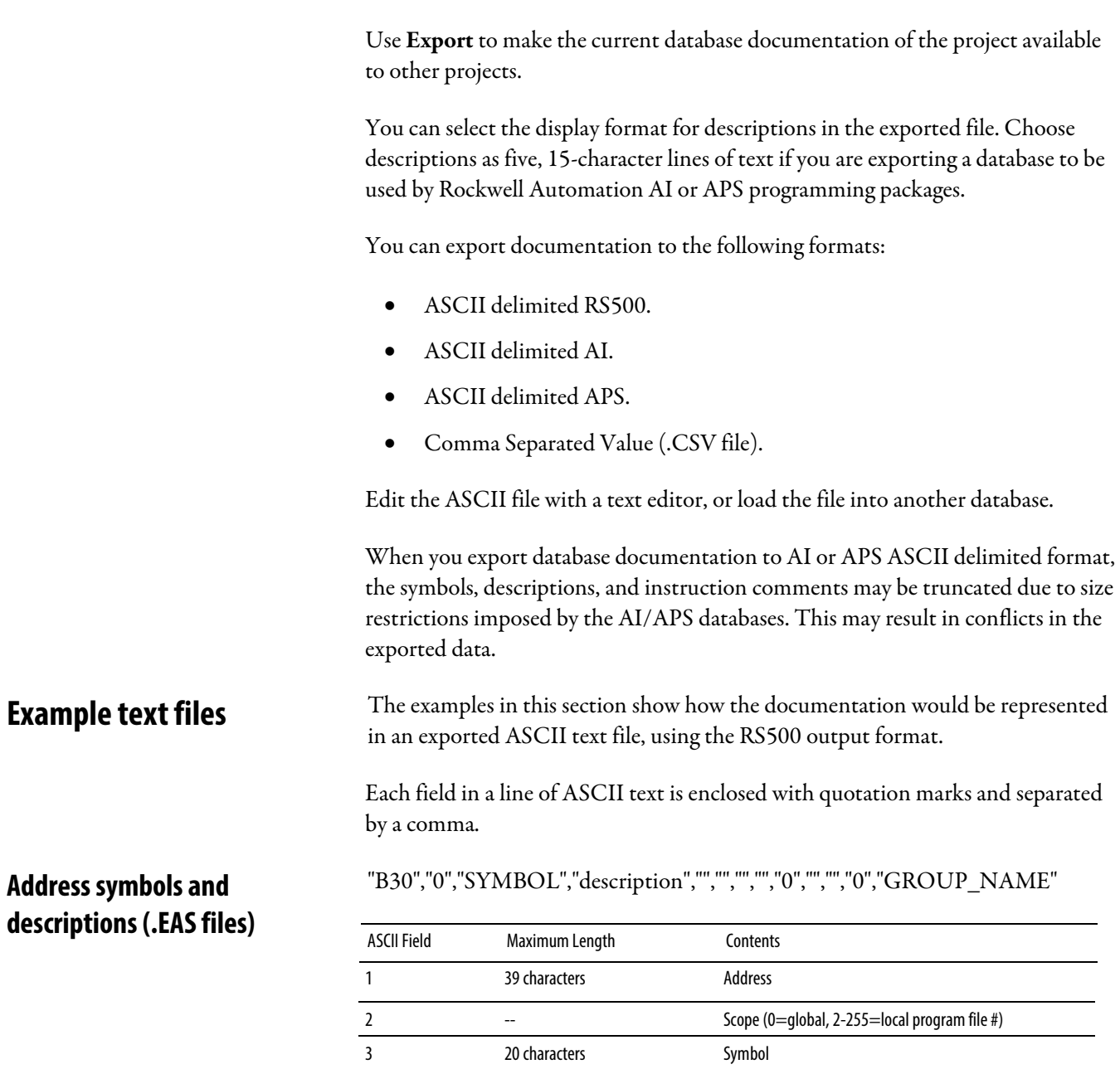

<span id="page-46-2"></span><span id="page-46-1"></span>4 20 characters Description line 1<br>
5 20 characters Description line 2<br>
6 20 characters Description line 3

20 characters Description line 2 20 characters **Description** line 3

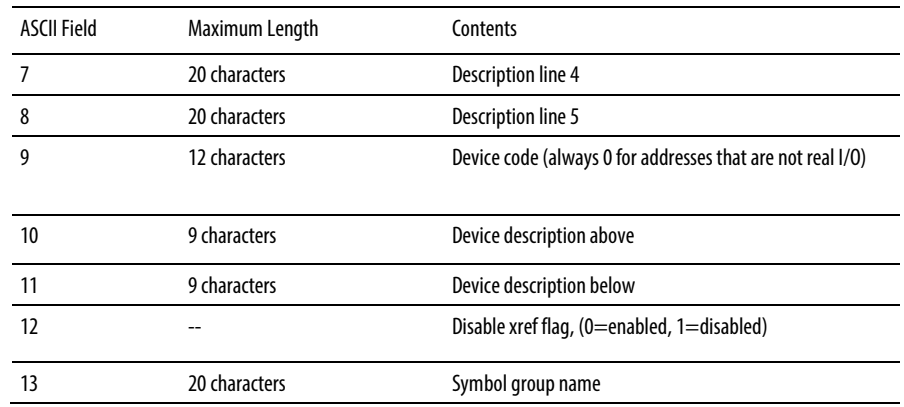

<span id="page-47-1"></span>**Instruction comments (.EIC** 

<span id="page-47-0"></span>**Page title and rung descriptions** "RUNG000002-000002","page title","rung comment\"

**(.ERP files)**

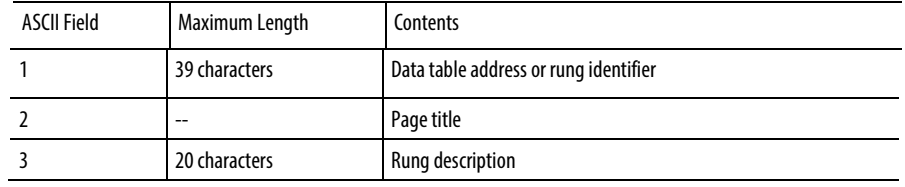

"B3/0","XIC","ins comment","","","""

**files)**

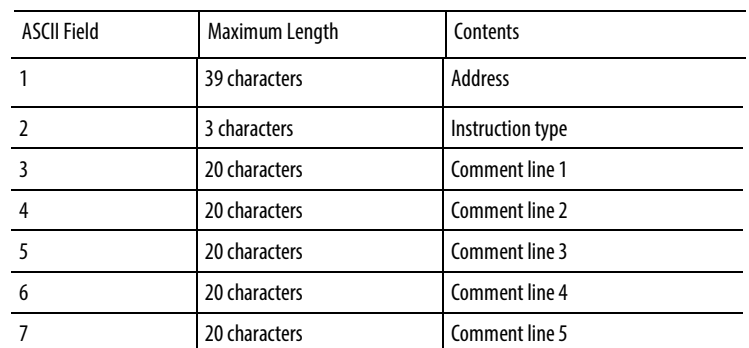

<span id="page-47-2"></span>**Symbol groups (.ESG files)**

"GROUP\_NAME","description"

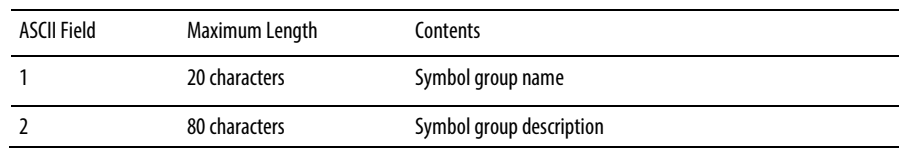

### <span id="page-48-0"></span>**A.I. ASCII delimited textfile examples**

<span id="page-48-1"></span>**Address symbols and descriptions (.EAS files)**

### <span id="page-48-2"></span>**Page title and rung descriptions (.ERP files)**

These examples show how a line might appear in an ASCII text file exported using the AI output format. Each field in a line of ASCII text is enclosed by quotes and separated by a comma.

"B3/0","0","SYMBOL","description","","","","","0","","","0"

The field breakdown of AI ASCII delimited text is the same as shown for RS500 ASCII output format, except the symbol and description fields are limited to 15 characters and there is no symbol group field.

"RUNG000002-000002","page title","rung comment\"

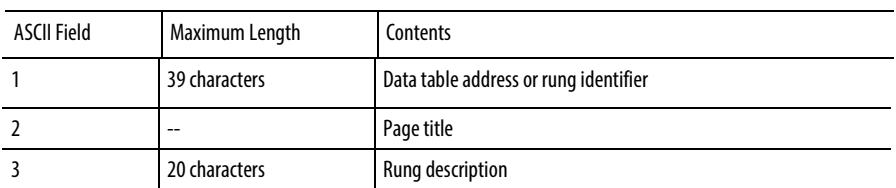

<span id="page-48-3"></span>APS documentation database files saved to ASCII text format contain keywords. Keywords tell the software whether the information immediately following the keyword is a rung comment, an instruction comment, an address comment, or a symbol. Symbol and address comment examples are shown below. **APS ASCII delimited text file**

SYM B3/0 SYMBOL

AC B3/0 description

Refer to your APS programming manual for a complete list of keywords and an explanation of how an APS ASCII text file is built.

<span id="page-48-4"></span>**CSV format**

Search *CSV format for import/export* in the online Help for complete details.

# <span id="page-50-2"></span><span id="page-50-0"></span>**Monitor Data**

There are a variety of ways to monitor data in your data table files.

- Multipoint Monitor
- Custom Data Monitor
- Custom Graphical Monitor (RSLogix Professional version only)
- Recipe Monitor
- Histograms
- Trending
- Data Logging (MicroLogix 1100, 1400, and 1500LRP only)
- Cross Reference Report

Use the Multipoint Monitor and Custom Data Monitor to compose lists of addresses that you monitor frequently, or lists of addresses with interrelated functionality.

The Custom Graphical Monitor interprets the Custom Data Monitor graphically with buttons, sliders, gauges and charts.

The Recipe Monitor is a variation of the Custom Data Monitor for monitoring groups of related indirect addresses with a common index.

When online, use histograms and trends to see how your program is behaving over time, by examining bits as the program runs in the SLC controller. A trend logs the data for more than one address (typically related) over a period of time. A histogram logs the data contained in a single address over a period of time.

The data logging feature lets you use ladder logic to enable recording data for predefined sets of addresses. Your data can be date and time stamped.

The Cross Reference report lists every occurrence of all logical addresses in your project.

# <span id="page-50-1"></span>**Multipoint Monitor**

The Multipoint Monitor is only available with MicroLogix 1000, SLC 5/03 - OS302, SLC 5/04 - OS401 and OS410, and SLC 5/05 controllers. The Multipoint Monitor can only be used to monitor bit addresses. If you want to monitor word addresses, use the Custom Data Monitor.

Bit addresses in a multipoint list can come from any data table file. The addresses do not have to come from the same data table file.

Use a multipoint list to:

- Change the on/off state of bits.
- Set and clear forces on I/O points.
- Define separate descriptions for on and off state.
- Write protect a bit.

To access the Multipoint Monitor, from the project tree double-click the Multipoint Monitor icon.

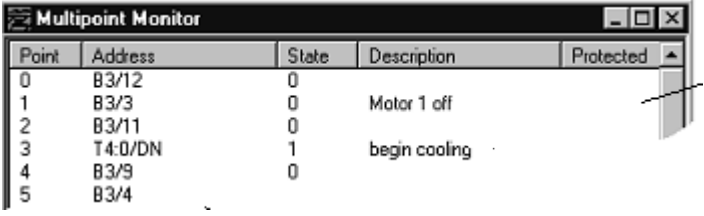

The offline multipoint list is stored in the project file. It is not part of the processor image. The online multipoint list is stored in the processor memory and is cleared whenever the processor memory is cleared.

When using the MicroLogix controller, descriptions are stored in the .RSS file. With SLC 5/03, 5/04 and 5/05 controllers the descriptions are stored in the processor.

To monitor forces, from the project tree, double-click the input or output force file.

**Important:** All force functions can result in sudden machine movement, possibly injuring personnel or causing equipment damage. Use caution when working with forces.

You can also use the **Forces** dialog box to install and enable or disable forces while monitoring your file offline, or in any processor mode while monitoring your file online. Right-click on a bit in the Forces dialog box to force the bit on or off. For more information about forces, refer to the online Help.

<span id="page-51-1"></span>**Custom Data Monitor (CDM)**

Use the Custom Data Monitor to review bit addresses and word addresses.

Addresses in a custom data monitor list can come from any data table file. The addresses do not have to come from the same data table file.

Features of the custom data monitor:

### <span id="page-51-0"></span>**Forces**

<span id="page-52-3"></span><span id="page-52-2"></span><span id="page-52-1"></span><span id="page-52-0"></span>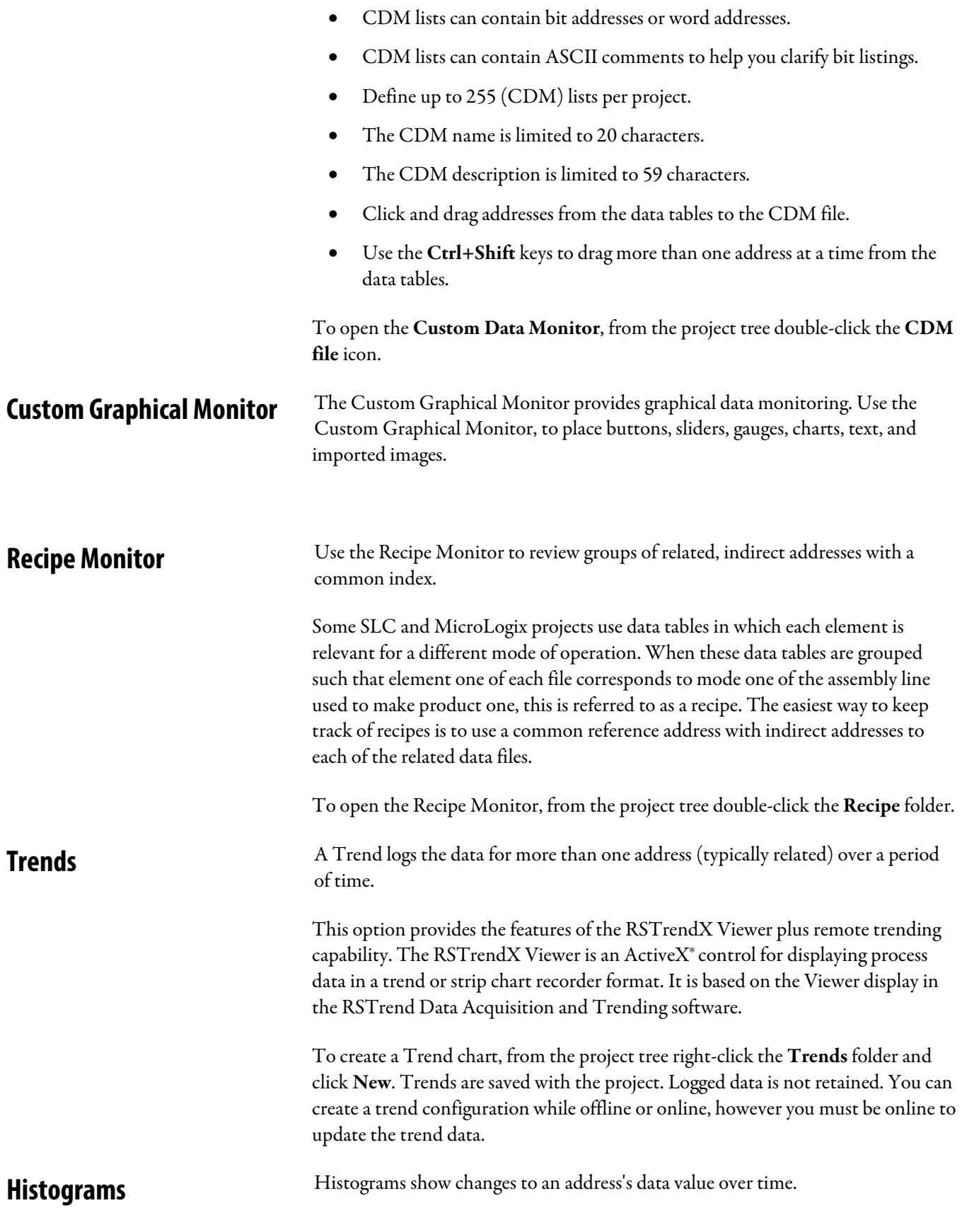

Access Histograms while online with an SLC controller. To open the **Histogram** dialog box, from the Comms menu click Histogram.

Click Start, the Histogram sends a message to the SLC controller to log data. Each time the address value changes, the controller stores the address value in a histogram buffer. The Histogram logs both the new value and the time interval between value changes. This data is represented at the top of the histogram display window.

**Histogra** Address M: 9.acc Radix Decimal Elapsed Time 00:00:18.13  $\overline{z}$ Start Mark FFFF Time Base 0.01 ÷ Log to File Data **Elapsed Time** Time Since Change  $\frac{110}{102}$ 00:00:00.16 00:00:18.13 00000008 00:00:17.97 86 76 89 00:00:00.16 00:00:17.89 00.00.00.10 00.00.17.73 00000016 000017.63 00:00:00.07 00:00:17.47 Bit 0 Bit 1 Bit 2 Bit 3 Bit 4

To save Histogram configurations, right-click and click Save.

### <span id="page-53-1"></span><span id="page-53-0"></span>Use data logging to define and edit data sets for later retrieval by a communication device. The data is retained in the controller through power cycles. The following processors support data logging: MicroLogix 1500LRP, 1100, and 1400. Access data logging from the project tree's **Data Logging** folder. Click the Configuration icon, then right-click on Data Log Configuration and click New. A Cross Reference report lists the project's logical addresses and the location of every occurrence of each address. The report includes the following: address, symbol, instruction mnemonic, file number and name, and rung number. You can sort the Cross Reference report by symbol or by address. As an alternative to a Cross Reference report, you can choose to display cross reference information on the ladder view. To use this feature, click View > Properties, and click the Address Display tab. Make sure either or both check boxes are checked in the Cross Reference Display area of the dialog box. **Data Logging Cross Reference**

**Tip:** You can disable cross references to get onlinefaster. Click **Tools > Options**. Click the XRef/Address Wizard tab and clear the **Enable Cross Reference Online** box.

# <span id="page-56-3"></span><span id="page-56-0"></span>**Save and load SLC libraries**

SLC library files are text files of the processor memory that contain the ladder logic, data table file, and force tables. By exporting and importing these SLC files, you can reuse existing work. SLC files can be opened in a text editor and modified for use in projects.

About library files:

- Only verified project data can be saved to an .SLC file.
- Exported SLC libraries limit symbols to 15 characters. If you have a project file with database symbols that are 20 characters in length, exporting the project to a SLC library will truncate the symbols to 15 characters.
- Graphics characters are not allowed.
- The file name of the file can contain up to eight characters consisting of (A-Z, 0-9, or the underscore character).
- The file extension of the processor memory file must be .slc.
- The text editor you use must produce only printable ASCII characters, with no control characters or hidden characters.
	- **Tip:** You can examine any error messages resulting after an import or export operation by examining the .LOG file. This file is stored in the folder named on the **Preferences** tab accessed by clicking the **Tools** > **Options**.

<span id="page-56-2"></span><span id="page-56-1"></span>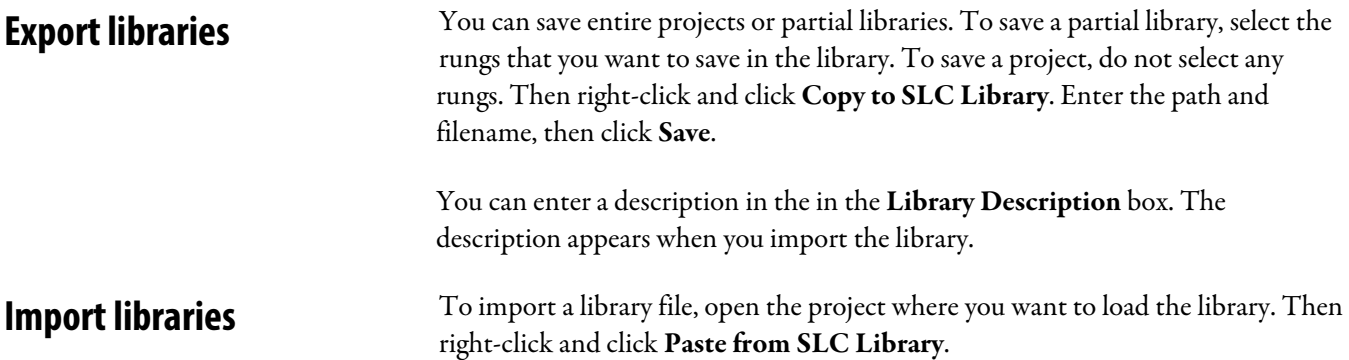

If you are loading a complete program image into an existing project, data table values in the library overwrite values in the base program, and incoming rungs will be appended to existing program files.

If you are loading a partial library, select the rung that you want the library rungs to precede. Data table values from the library overwrite existing data table values for those addresses already present in the base project

# <span id="page-58-4"></span><span id="page-58-0"></span>**Developer features**

<span id="page-58-3"></span><span id="page-58-2"></span><span id="page-58-1"></span>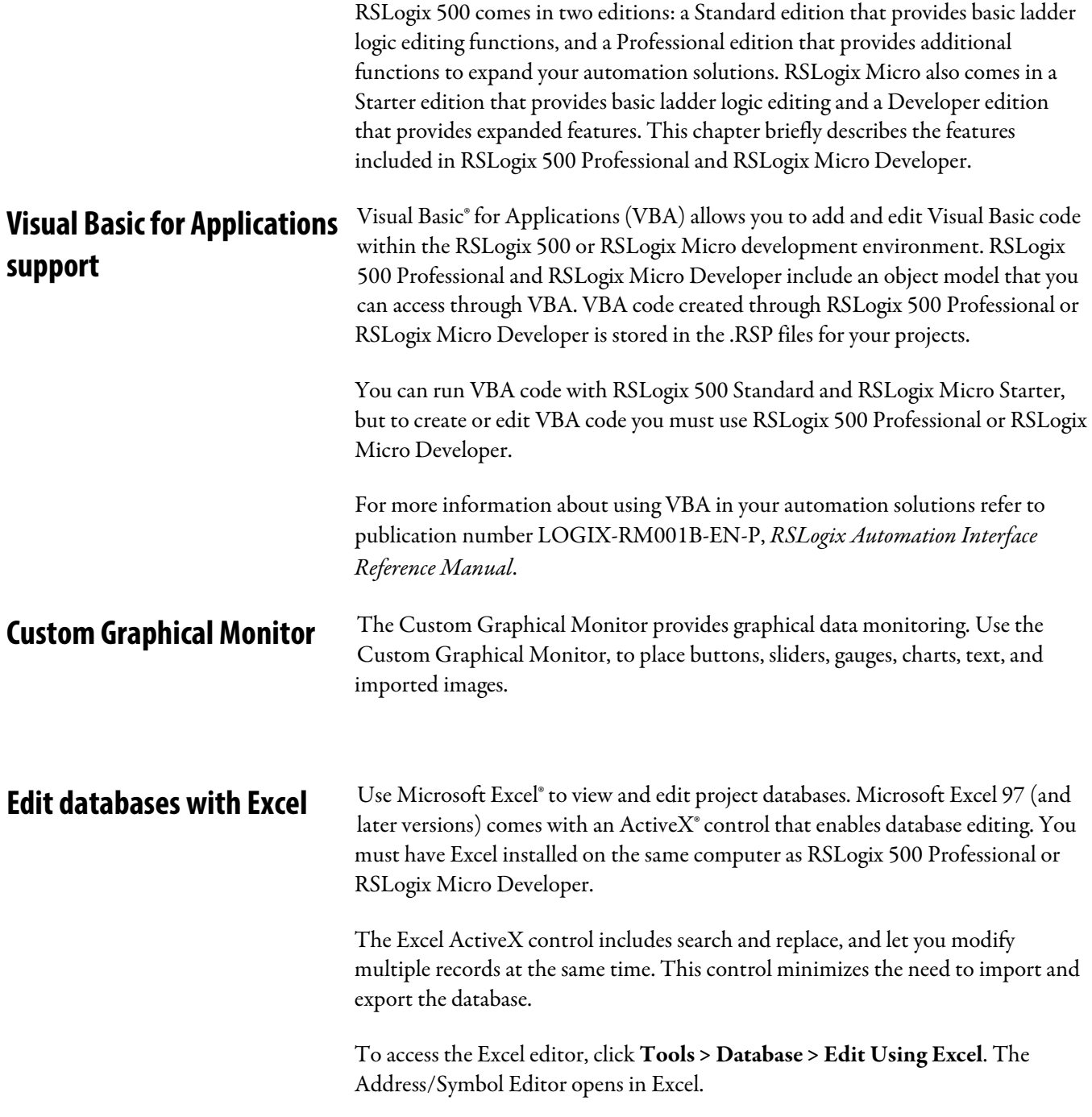

The system displays the Excel menus and toolbars. You can also access Excel functions by using the right-mouse button menus while working in the editor.

Use Excel to edit the database:

- When you open the Excel editor, the contents of the Address/Symbol database is loaded into the control.
- Changes made within the Excel editor are not applied to the Address/Symbol database until you click  $A$ pply or OK. When you apply changes, the entire Address/Symbol database are overwritten with the contents of the Excel editor.
- Empty rows within the Excel editor are ignored when applying the contents to the database.
- If records are added, removed, or moved within the Excel editor, they are sorted when the contents are applied to the Address/Symbol database.
- Records with errors such as illegal characters, fields with too many characters, and duplicate records will not be written to the database.
- Errors and Illegal records are logged and displayed in a separate window. You can save this information to a file.
- The Excel editor is limited to approximately 64,000 rows per sheet. Databases with more than 50,000 records will have their contents spanned to multiple Excel sheets.

### <span id="page-59-0"></span>**Logic Trace**

Logic Trace lets you navigate through your ladder logic as if using a Web browser. As you move your cursor through a ladder logic project, the Logic Trace feature keeps track of where you have been. You can then use the Logic Trace toolbar to navigate back to previous positions, or from earlier positions to later ones.

Turn the logic trace toolbar on or off by clicking View > Toolbars and selecting or clearing the Logic Trace toolbar check box.

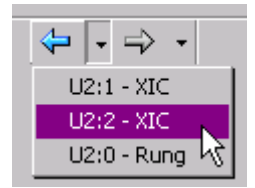

### <span id="page-59-1"></span>**How logic trace works**

As you move your cursor through the ladder logic, the software records the positions of your cursor. When no back or forward history is available, the logic trace arrow buttons are disabled.

Actions that create a back navigation history include cross reference navigation, program file display change, clicking your mouse on ladder logic rung/instruction elements, searching ladder logic, using the Goto Rung function, using dot commands, etc. Keyboard arrow keys will not generate a navigation history.

Actions that create a forward navigation history are limited to clicking an enabled back toolbar button or clicking on a location from the back-button menu.

When you click a back button, the cursor moves to the previous location in the navigation history. Once you move backward in the navigation history, clicking the forward button moves the cursor forward through your navigation history.

The menus are limited to a maximum of 10 entries. Each entry lists a rung/instruction location. While the menus are limited to showing a maximum of 10 entries, the arrows allow you to go much farther back.

If you delete an instruction or rung that is in the history, that item is removed from the logic trace navigation history. If you edit a rung or instruction that is in the navigation history, it remains in the history.

# <span id="page-62-3"></span><span id="page-62-0"></span>**For more information**

Find out more about RSLogix 500 or RSLogix Micro with:

- Online help
- Technical support services

<span id="page-62-1"></span>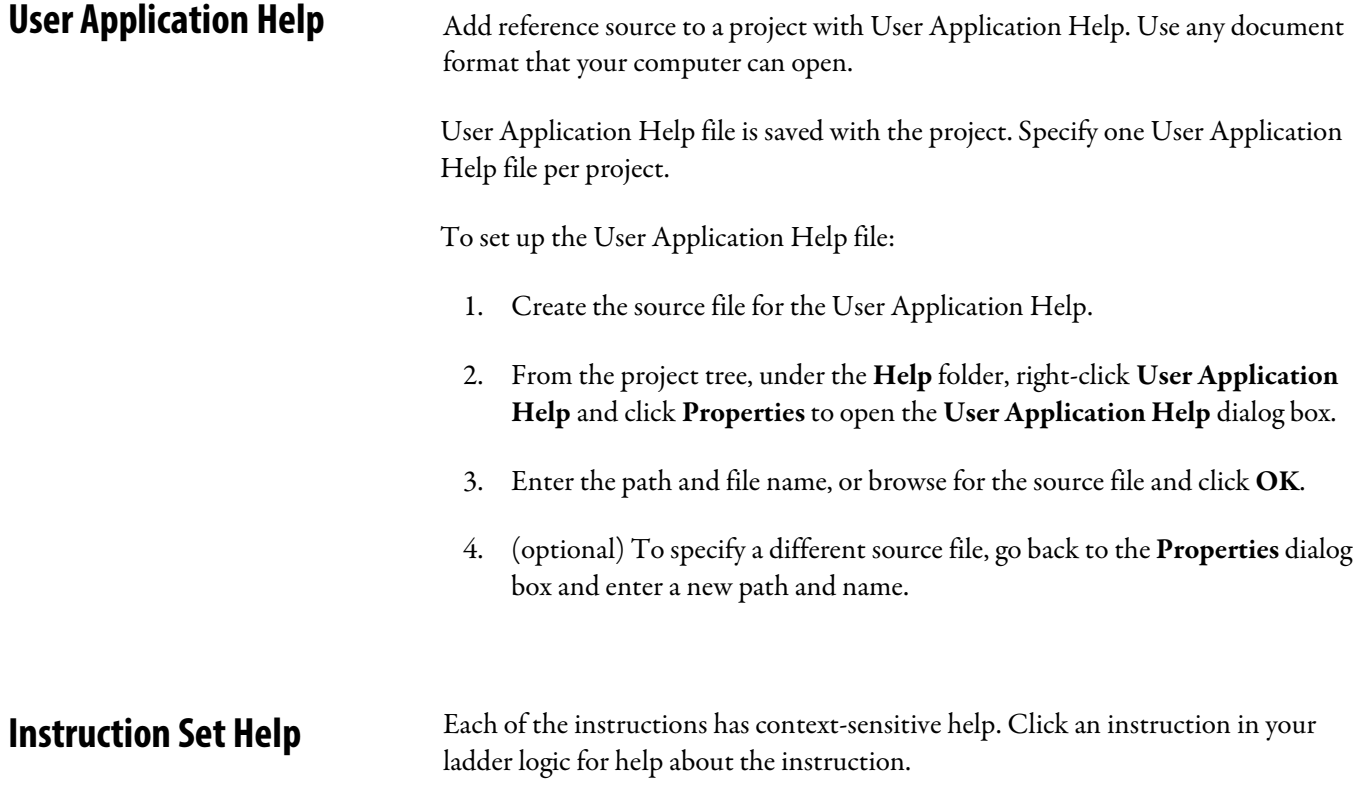

<span id="page-62-2"></span>Online Help provides information about which processors can use the instruction.

### *Index*

### <span id="page-64-0"></span>**A**

activations 12 addressing 36 ASCII editing 40

### **B**

back up 35 auto -backup 35 compressed format 35 branching 36 add a branch 36 copy branch leg 37 copy entire branch structure 37 delete a branch 38 expand a branch 37 move a branch 36 nested branches 37 parallel branches 37 restrictions 38

### **C**

CDM 52 CGM 53 chassis 33 communications driver 27 compare projects 28 compressed format 35 configure communication channel 31 copy protection, see activation 12 creating 29 data table files 29 program files 29 project files 28 cross reference 54 custom data monitor 52 custom graphical monitor 53

### **D**

D in rung margin 39 data logging 54 data table files contents of 29

creating 29 monitoring 31 DII 41 documentation 44 adding 30 documentation database 44 editing with Excel 59 export 47 import 43

### **E**

e in rung margin 38 editing ASCII editor 40 database with Excel 59 editing with Excel 59 online example 39 online restrictions 40 enter ladder logic 35 Excel 59 using to edit project databases 59 export 47 A.I. ASCII delimited text file 49 about 47 RS500 ASCII delimited text file 47

### **F**

FactoryTalk Activation 12 files back -up files 35 recovery 35 forces 52

### **G**

get started 25 go online 31 goto 31

### **H**

help about instructions 63 hiding program files 28

histogram 53

### **I**

I in rung margin 39 I/O configuration 29 automatic 35 I/O modules 33 icon bar 26 import 43 A.I. ASCII delimited text file 49 A.I. database 43 APS database 43 CSV (Comma Separated Values) file 44 RSLogix 500 datatbase 44 installing RSLogix 500 13 instruction palette 26 instruction toolbar 26 instructions how to enter 29 quick entry 36 quick key mapping 36 search and replace 31 interrupts configuring 28 DII 41 STI 41

### **L**

ladder view 26 logic trace 60

### **M**

menu bar 26 module selection 29 analog and speciality 33 monitoring data 31 multiple rungs selecting 29 multipoint monitor 51

### **O**

online bar 26

online editing 38, 39 restrictions 40

### **P**

policies 19 power supply 29 loading 33 print a report 32 program files contents of 29 creating 29 project files 28 compare projects 28 creating 29 opening 28 project tree 26

### **Q**

quick start 26

### **R**

R in rung margin 39 rack selection 29 recipe monitor 53 recovery after power interrupt 35 reports previewing 32 printing 32 results pane 26 RSLinx Classic configuring driver 27 RSWho 27

### **S**

search and replace 31 secured actions 21 security policies 19 Security Server importing database from Security Server 17 SLC Libraries 57 software requirements 11 status bar 26 STI 41

**66** Publication LG500-GR002J-EN-E - September 2018

symbols adding to project 30 system communications configuring 28

### **T**

toolbars icon bar 26 instruction bar 26 logic trace 60 menu bar 26 online bar 26 project tree 26 status bar 26 tracing logic 60

### **V**

VBA 59 Visual Basic for Applications support 59

### **Z**

zone marker

- d 38 D 39
- e 38
- i 38
- I 39
- r 38
- R 39

## **Rockwell Automation support**

Rockwell Automation provides technical information on the web to assist you in using its products. At

<http://www.rockwellautomation.com/support>you can find technical and application notes, sample code, and links to software service packs. You can also visit our Support Center a[t https://rockwellautomation.custhelp.com](https://rockwellautomation.custhelp.com/) for software updates, support chats and forums, technical information, FAQs, and to sign up for product notification updates.

In addition, we offer multiple support programs for installation, configuration, and troubleshooting. For more information, contact your local distributor or Rockwell Automation representative, or visi[t http://www.rockwellautomation.com/services/online-phone .](http://www.rockwellautomation.com/services/online-phone)

### **Installation assistance**

If you experience a problem within the first 24 hours of installation, review the information that is contained in this manual. You can contact Customer Support for initial help in getting your product up and running.

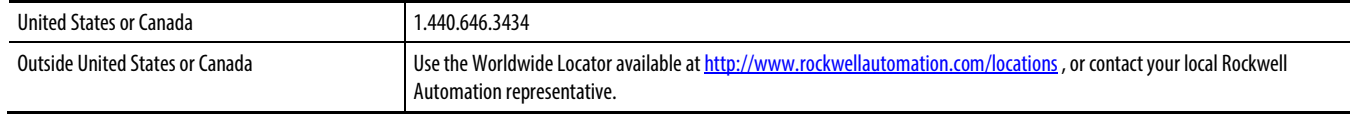

### **New product satisfaction return**

Rockwell Automation tests all of its products to ensure that they are fully operational when shipped from the manufacturing facility. However, if your product is not functioning and needs to be returned, follow these procedures.

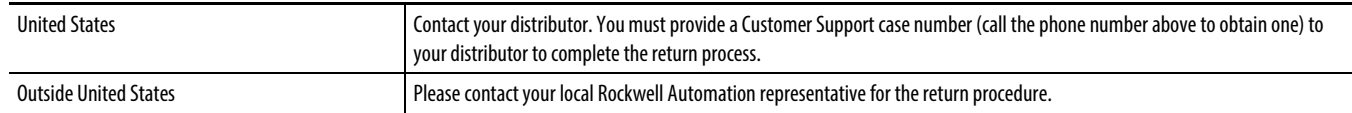

### **Documentation feedback**

Your comments will help us serve your documentation needs better. If you have any suggestions on how to improve this document, complete the feedback form, publicatio[n RA-DU002.](http://literature.rockwellautomation.com/idc/groups/literature/documents/du/ra-du002_-en-e.pdf) 

Rockwell Otomasyon Ticaret A.S., Kar Plaza İş Merkezi E Blok Kat:6 34752 İçerenköy, İstanbul, Tel: +90 (216) 5698400

#### www.rockwellautomation.com

#### Power, Control and Information Solutions Headquarters

Americas: Rockwell Automation, 1201 South Second Street, Milwaukee, WI 53204-2496 USA, Tel: (1) 414.382.2000, Fax: (1) 414.382.4444 Europe/Middle East/Africa: Rockwell Automation NV, Pegasus Park, De Kleetlaan 12a, 1831 Diegem, Belgium, Tel: (32) 2 663 0600, Fax: (32) 2 663 0640 Asia Pacific: Rockwell Automation, Level 14, Core F, Cyberport 3, 100 Cyberport Road, Hong Kong, Tel: (852) 2887 4788, Fax: (852) 2508 1846